# iPhoneアプリケーションチュートリアル

**iPhone**

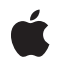

**2009-08-10**

#### É

Apple Inc. © 2009 Apple Inc. All rights reserved.

本書の一部あるいは全部を Apple Inc. から 書面による事前の許諾を得ることなく複写 複製(コピー)することを禁じます。ま た、製品に付属のソフトウェアは同梱のソ フトウェア使用許諾契約書に記載の条件の もとでお使いください。書類を個人で使用 する場合に限り 1 台のコンピュータに保管 すること、またその書類にアップルの著作 権表示が含まれる限り、個人的な利用を目 的に書類を複製することを認めます。

Apple ロゴは、米国その他の国で登録され た Apple Inc. の商標です。

キーボードから入力可能な Apple ロゴにつ いても、これを Apple Inc. からの書面によ る事前の許諾なしに商業的な目的で使用す ると、連邦および州の商標法および不正競 争防止法違反となる場合があります。

本書に記載されているテクノロジーに関し ては、明示または黙示を問わず、使用を許 諾しません。本書に記載されているテクノ ロジーに関するすべての知的財産権は、 Apple Inc. が保有しています。 本書は、 Apple ブランドのコンピュータ用のアプリ ケーション開発に使用を限定します。

本書には正確な情報を記載するように努め ました。ただし、誤植や制作上の誤記がな いことを保証するものではありません。

Apple Inc. 1 Infinite Loop Cupertino, CA 95014 U.S.A.

アップルジャパン株式会社 〒163-1450 東京都新宿区西新宿 3 丁目20 番2 号 東京オペラシティタワー http://www.apple.com/jp/

Apple, the Apple logo, Cocoa, iPod, Mac, Mac OS, Objective-C, and Xcode are trademarks of Apple Inc., registered in the United States and other countries.

Instruments and iPhone are trademarks of Apple Inc.

Apple Inc. は本書の内容を確認しておりますが、<br>本書に関して、明示的であるか黙示的である旅言をなった<br>問うて、その品質、正確さ、市場性、または特定<br>の目的に対する適合性に関して何らかの結果、本書<br>はま明を行うものではありません。その結果、本書<br>書は「現状有姿のまま」提供され、本書の語言は、<br>書は「現状有姿のます。

いかなる場合も、Apple Inc. は、本書の内容に含<br>まれる瑕疵または不正確さによって生じる直接<br>的、間接的、特殊的、偶発的、または結果的損害<br>に対する問償性があらかじめ指摘されている場合<br>なおいても同様です。

上記の損害に対する保証および救済は、口頭や書<br>面によるか、または明示的や黙示的であるかを問<br>わず、唯一のものであり、その他一切の保証に何らか<br>わるものです。Apple Inc.の販売店、代理店、まか<br>たは従業員には、または追加を加える権限は与えら れていません。

一部の国や地域では、黙示あるいは偶発的または 結果的損害に対する賠償の免責または制限が認め られていないため、上記の制限や免責がお客様に 適用されない場合があります。 この保証はお客 様に特定の法的権利を与え、地域によってはその 他の権利がお客様に与えられる場合もあります。

## 目次

序章 [はじめに](#page-6-0) **7**

[この書類の構成](#page-6-1) 7

#### 第 **1** 章 [チュートリアルの概要とデザインパターン](#page-8-0) **9**

[チュートリアルの概要](#page-8-1) 9 [デザインパターン](#page-9-0) 10 [Delegation](#page-9-1) 10 [Model-View-Controller](#page-10-0) 11 [Target-Action](#page-10-1) 11

#### 第 **2** 章 [プロジェクトの作成](#page-12-0) **13**

[Xcode](#page-12-1) 13 [アプリケーションのブートストラップ](#page-14-0) 15 [まとめ](#page-17-0) 18

#### 第 **3** 章 **View [Controller](#page-18-0)**の追加 **19**

View Controller[クラスの追加](#page-18-1) 19 View Controller[プロパティの追加](#page-20-0) 21 View Controller[インスタンスの作成](#page-21-0) 22 [ビューのセットアップ](#page-23-0) 24 [管理処理](#page-23-1) 24 [実装のソースリスト](#page-24-0) 25 [アプリケーションのテスト](#page-24-1) 25 [まとめ](#page-25-0) 26

#### 第 **4** 章 **nib**[ファイルの調査](#page-26-0) **27**

[Interface](#page-26-1) Builder 27 nib[ファイルの調査](#page-26-2) 27 File's [Owner](#page-27-0) 28 View[アウトレット](#page-28-0) 29 nib[ファイルのロード](#page-29-0) 30 [アプリケーションのテスト](#page-29-1) 30 [まとめ](#page-30-0) 31

#### 第 **5** 章 [ビューの設定](#page-32-0) **33**

[ユーザインターフェイス要素の追加](#page-32-1) 33

View Controller[のインターフェイス宣言](#page-35-0) 36 [接続の作成](#page-36-0) 37 [テスト](#page-38-0) 39 [まとめ](#page-39-0) 40

#### 第 **6** 章 **View [Controller](#page-40-0)**の実装 **41**

[プロパティ](#page-40-1) 41 [changeGreeting:](#page-41-0)メソッド 42 [テキストフィールドのデリゲート](#page-41-1) 42 [まとめ](#page-42-0) 43

#### 第 **7** 章 [トラブルシューティング](#page-44-0) **45**

[コードおよびコンパイラの警告](#page-44-1) 45 nib[ファイルの接続の確認](#page-44-2) 45 [メソッド名のデリゲート](#page-44-3) 45

#### 第 **8** 章 [次に学ぶこと](#page-46-0) **47**

[ユーザインターフェイス](#page-46-1) 47 [ユーザインターフェイス要素のプログラムによる作成](#page-46-2) 47 [デバイスへのインストール](#page-47-0) 48 [追加機能](#page-47-1) 48

#### 付録 **A** [コードリスト](#page-50-0) **51**

[HelloWorldAppDelegate](#page-50-1) 51 ヘッダファイル:[HelloWorldAppDelegate.h](#page-50-2) 51 実装ファイル: [HelloWorldAppDelegate.m](#page-50-3) 51 [MyViewController](#page-51-0) 52 ヘッダファイル:[MyViewController.h](#page-51-1) 52 実装ファイル:[MyViewController.m](#page-51-2) 52

改訂履歴 [書類の改訂履歴](#page-54-0) **55**

## 図

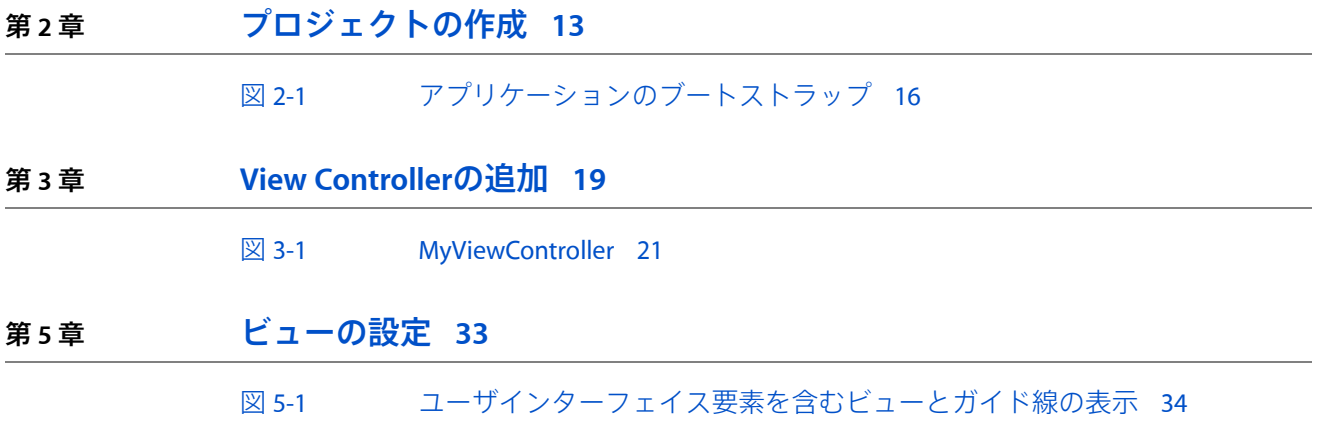

## <span id="page-6-0"></span>はじめに

このチュートリアルでは、簡単なiPhoneアプリケーションの作成方法を示します。この文書の目的 は、利用可能なすべての機能を網羅的に解説することではなく、テクノロジーをいくつか紹介し、 開発プロセスの基礎となる情報を提供することです。

CocoaTouchを使用してiPhone向けの開発を始めたばかりの人は、是非この文書をお読みください。 また、この文書を読むためには、一般的なコンピュータプログラミングの基礎、特にObjective-C言 語に多少慣れている必要があります。これまでにObjective-Cを使用したことのない方は、少なくと も『*Learning Objective-C: A Primer*』を読んでおいてください。

ここでの目標は、洗練されたアプリケーションを作成することではなく、以下を理解することで す。

- Xcodeを使用してプロジェクトを作成および管理する方法
- すべてのiPhone開発の基礎となる基本デザインパターンおよびテクノロジー
- Interface Builderの使いかたの基礎
- 標準のユーザインターフェイスコントロールを使用して、アプリケーションをユーザ入力に応 答させる方法

もう1つの目標は、iPhoneの開発ツールおよびテクノロジーを十分に理解するために読む必要がある その他の文書を示すことです。

重要:このチュートリアルを進めるには、[iPhone](http://developer.apple.com/iphone/index.action) Dev Centerから入手できるiPhone SDKとデベロッ パツールをインストールする必要があります。

この文書では、iPhone SDK v3.0で利用可能なツールについて説明します(Xcodeのバージョンが3.1.3 以降であること確認してください)。

## <span id="page-6-1"></span>この書類の構成

この文書は次の各章で構成されています。

- [「チュートリアルの概要とデザインパターン」](#page-8-0) (9 ページ)
- [「プロジェクトの作成」](#page-12-0) (13 ページ)
- 「View [Controller](#page-18-0)の追加」 (19 ページ)
- 「nib[ファイルの調査」](#page-26-0) (27 ページ)
- [「ビューの設定」](#page-32-0) (33 ページ)
- 「View [Controller](#page-40-0)の実装」 (41 ページ)
- [「トラブルシューティング」](#page-44-0) (45 ページ)

序章 はじめに

■ [「次に学ぶこと」](#page-46-0) (47 ページ)

<span id="page-8-0"></span>チュートリアルの概要とデザインパター ン

この章では、これから作成するアプリケーションの概要と、そこで使用するデザインパターンにつ いて説明します。

### <span id="page-8-1"></span>チュートリアルの概要

このチュートリアルでは、非常に簡単なアプリケーションを作成します。このアプリケーションに は、テキストフィールド、ラベル、およびボタンがそれぞれ1つあります。テキストフィールドに 名前を入力してボタンを押すと、ラベルのテキストが更新されて"Hello,<Name>!"と表示されます。

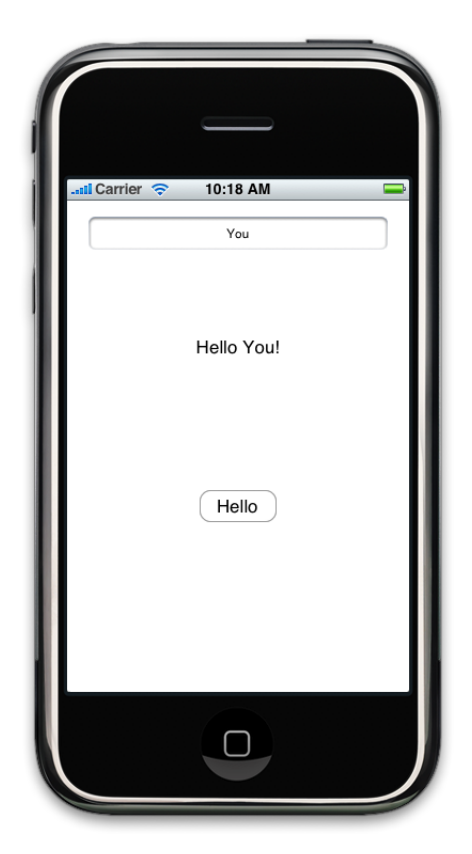

これは、非常に簡単なアプリケーションですが、CocoaTouchを使用したすべてのiPhone開発の基礎 となるデザインパターン、ツール、およびテクニックが盛り込まれています。Cocoa Touchは、UIKit フレームワークとFoundationフレームワークから構成されています。これらは、iPhone OSでグラ フィカルなイベント駆動型アプリケーションを実装するために必要な基本的なツールおよび基盤を 提供します。また、ユーザの連絡先情報など、デバイス機能にアクセスするための主要なサービス を提供するフレームワークがほかにもいくつか含まれています。Cocoa Touch、およびiPhone OSに

#### 第 **1** 章

チュートリアルの概要とデザインパターン

おけるその位置付けの詳細については、『*iPhone OS Technology Overview*』を参照してください。こ れから使用する主なデザインパターンについては、[「デザインパターン」](#page-9-0) (10 ページ)で説明し ます。

このチュートリアルでは、ユーザインターフェイスについては、ほとんど触れません。ただし、プ レゼンテーションは、優れたiPhoneアプリケーションのために極めて重要な要素です。本格的なア プリケーションのために、ユーザインターフェイスを強化する方法を理解するには、『*iPhoneHuman Interface Guidelines*』を読んで、このチュートリアルに基づくサンプルコード([HelloWorld](http://developer.apple.com/iphone/library/samplecode/HelloWorld_iPhone/index.html))を研究して ください。

デベロッパにとっては、View Controllerの仕組みと、それがiPhoneアプリケーションのアーキテク チャにどのように組み込まれるのかを理解するための出発点になるでしょう。

## <span id="page-9-0"></span>デザインパターン

『*Cocoa Fundamentals Guide*』のデザインパターンの章をまだ読んでいない場合は、必ずお読みくだ さい。ただし、これから使用する主なパターンは、以下のとおりです。

- Delegation
- Model-View-Controller
- Target-Action

<span id="page-9-1"></span>以下は、これらのパターンの簡単な概要と、アプリケーションでの使用場所です。

#### Delegation

Delegationパターンは、あるオブジェクトが、デリゲートとして指定された別のオブジェクトに定 期的にメッセージを送信して、入力を要求したり、イベントの発生を通知したりするデザインパ ターンです。このパターンは、クラス継承の代替手段として、再利用可能なオブジェクトの機能を 拡張するために使用します。

このアプリケーションでは、メイン起動ルーチンが終了したことと、カスタム設定を開始できるこ とを、アプリケーションオブジェクトがデリゲートに通知します。また、ビューのセットアップと 管理を行うコントローラのインスタンス作成をデリゲートに依頼します。さらに、テキストフィー ルドは、ユーザが「改行(Return)」キーをタップしたときに、それをデリゲート(この場合は、同じ コントローラ)に通知します。

デリゲートのメソッド群は、通常、1つのプロトコルにまとめられます。プロトコルは、基本的に は、単なるメソッドのリストです。クラスがプロトコルに従っていれば、そのクラスが、プロトコ ルの必須(任意の場合もある)メソッドを実装していることが保証されます。デリゲートプロトコ ルは、1つのオブジェクトがデリゲートに送信できるすべてのメッセージを定義しています。プロ トコル、およびそれがObjective-Cにおいて果たす役割の詳細については、『*The Objective-C 2.0 Programming Language*』の「Protocols」の章を参照してください。

#### <span id="page-10-0"></span>Model-View-Controller

Model-View-Controller (MVC)デザインパターンは、アプリケーション内のオブジェクトに、次の3つ の役割を与えます。

**Model**オブジェクトは、ゲームにおける宇宙船(SpaceShips)やロケット(Rockets)、生産性型アプリケー ションにおけるToDo項目や連絡先(Contacts) 、描画アプリケーションにおける円(Circles)や正方形 (Squares)などのデータを表します。

このアプリケーションでは、データは非常に単純で、単なる文字列です。また、この文字列は、1 つのメソッドの外では実際には使われません。したがって、厳密に言えば、必要さえありません。 しかし、ここで重要なのは原則です。ほかのアプリケーションでは、Modelはもっと複雑で、さま ざまな場所からアクセスされます。

**View**オブジェクトは、データの表示方法を知っており、ユーザがデータを編集できるようにしてい ることがあります。

このアプリケーションでは、ほかのいくつかのビュー(ユーザからの入力情報を取得するテキスト フィールド、ユーザ入力に基づいてテキストを表示するもう1つのテキストフィールド、および、 後者のテキストの更新をユーザが指示するためのボタン)を含むメインビューが必要です。

**Controller**オブジェクトは、ModelとViewの仲介役をします。

<span id="page-10-1"></span>このアプリケーションでは、Controllerオブジェクトが、入力テキストフィールドからデータを取得 して文字列に格納し、もう1つのフィールドを適切に更新します。この更新は、ボタンによって送 信されるアクションの結果として、開始されます。

#### Target-Action

Target-Actionは、ユーザイベント(クリックやタップなど)に応じて、コントロールオブジェクト (ボタン、スライダなど)から別のオブジェクト(ターゲット)にメッセージを送信(アクショ ン)して、メッセージを受け取ったオブジェクトがそれを解釈してアプリケーション固有の命令と して処理するメカニズムです。

このアプリケーションでは、ボタンがタップされると、そのボタンが、ユーザ入力に基づいてModel とViewを更新するように、Controllerに指示します。

#### 第 **1** 章

チュートリアルの概要とデザインパターン

## <span id="page-12-0"></span>プロジェクトの作成

この章では、Xcodeを使用してプロジェクトを作成し、アプリケーションがどのように起動するか を学びます。

### <span id="page-12-1"></span>Xcode

iPhone用のアプリケーションを作成するために使用する主たるツールは、Xcode (AppleのIDE (統合 開発環境))です。また、Xcodeを使用して、Cocoaユーティリティやコマンドラインユーティリ ティなど、その他にもさまざまなプロジェクトを作成できます。

注:表記規則として、このチュートリアルの中で、読者が実行しなければならない手順を含む段 落の先頭には*>>* が付いています(その後に、箇条書きリストが続く場合もあります)。 コードのリストでは、Xcodeのテンプレートファイルに含まれているコメントは示しません。

*>>*Xcode(デフォルトでは、/Developer/Applicationsにあります)を起動します。次に、「ファ イル(File)」>「新規プロジェクト(New Project)」を選んで、新規プロジェクトを作成します。次と 同様の新しいウインドウが表示されます。

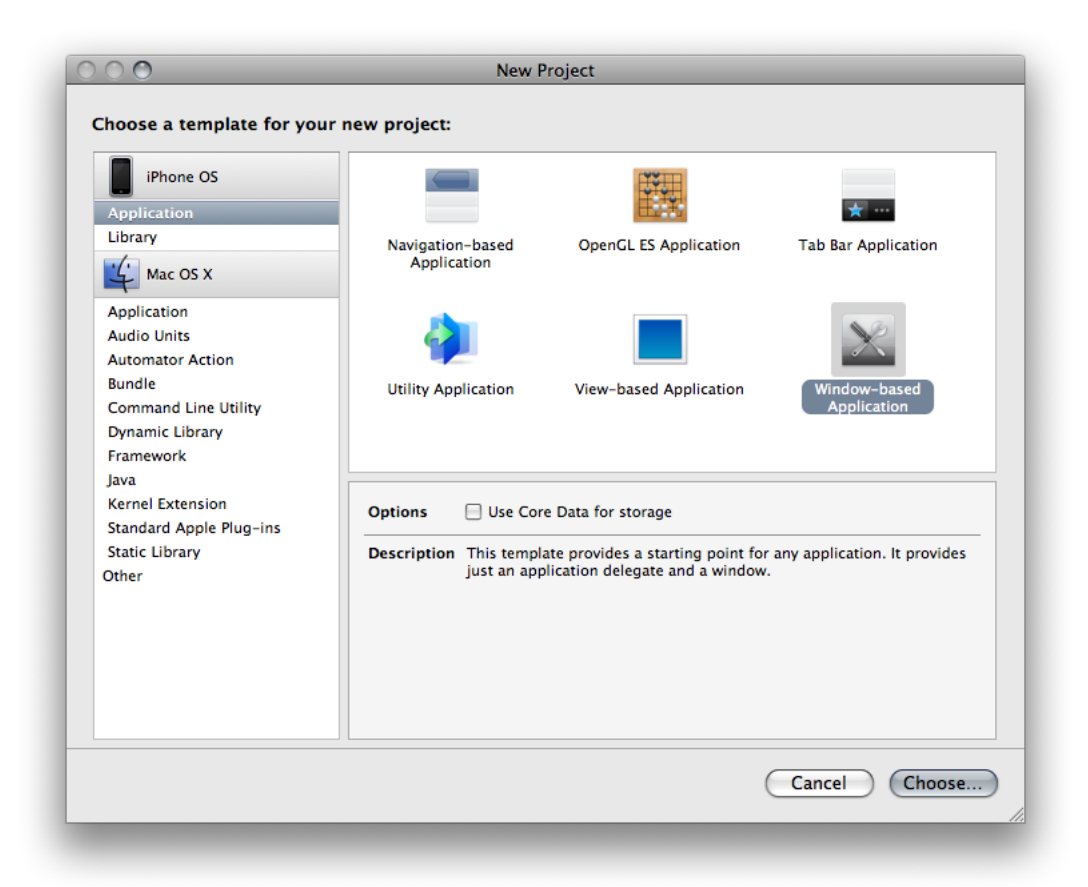

注:「Use Core Data forstorage」オプションが表示されない場合、iPhone OS SDKのバージョン3.0が インストールされていることを確認してください。Xcodeのバージョンは3.1.3以降である必要があ ります。

*>>* 「Window-Based Application」を選択して、「選択(Choose)」をクリックします(ストレージに Core Dataを使用するオプション(「Use Core Data for storage」)を選択しないでください。この例 では、Core Dataは使用しません)。

プロジェクトの保存先を選択するための画面が表示されます。

*>>*プロジェクト用として適切な場所(デスクトップまたは独自のプロジェクトディレクトリなど) を選択して、プロジェクトに名前(HelloWorldなど)を設定し、「保存(Save)」をクリックします。

注:このチュートリアルでは、プロジェクトにHelloWorldという名前を付けたという前提で説明 を進めます。したがって、アプリケーションデリゲートクラスはHelloWorldAppDelegateという名 前になります。プロジェクトに別の名前を付けた場合は、アプリケーションデリゲートクラスは、 プロジェクト名AppDelegateという名前になります。

次のような新規プロジェクトウインドウが表示されます。

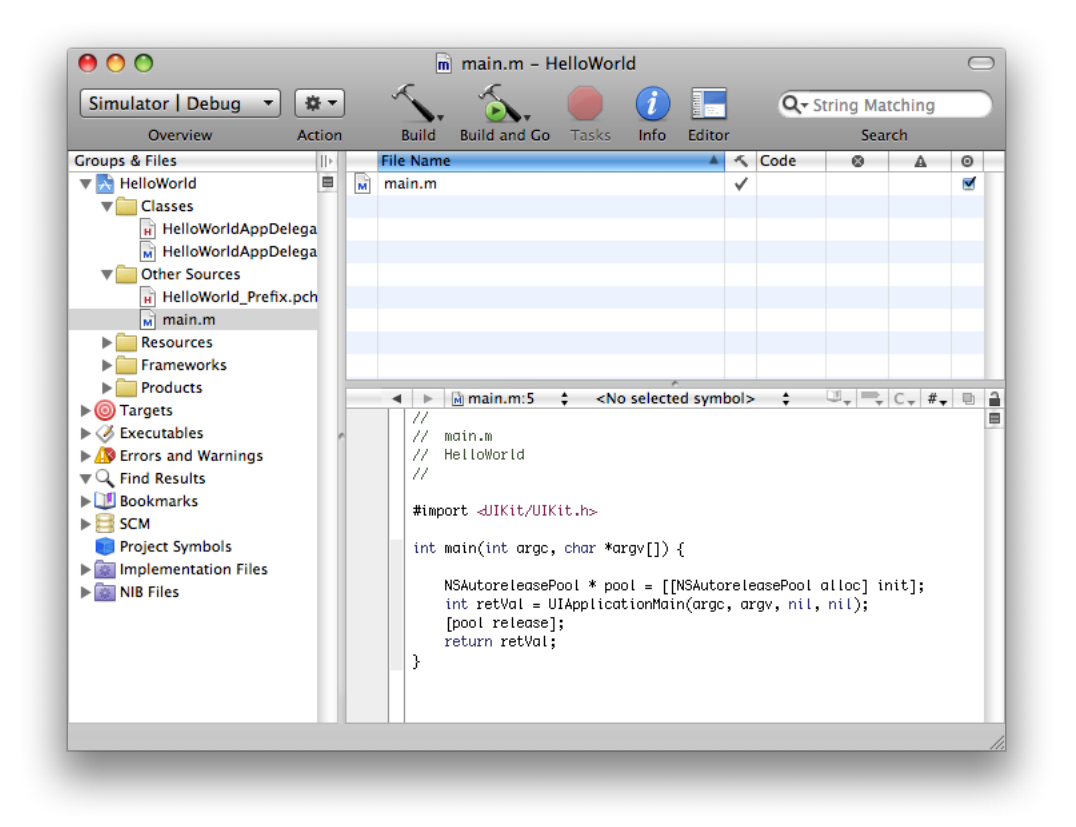

Xcodeをまだ使用したことがない場合は、少し時間を取ってXcodeを操作してみてください。プロ ジェクトウインドウの構成と、ファイルの編集および保存などの基本的なタスクの実行方法を理解 するには、『*XcodeWorkspaceGuide*』をお読みください。これで、アプリケーションをビルドして実 行し、Simulatorでどのように見えるかを確認できます。

*>>*「ビルド(Build)」>「ビルドして進行(実行)(Build andGo (Run))」を選ぶか、ツールバーの「ビ ルドして進行(Build and Go)」ボタンをクリックします。

iPhone Simulatorアプリケーションが自動的に起動されます。アプリケーションが起動されると、単 純な白い画面が表示されます。白い画面がどのようにして表示されるかを理解するには、アプリ ケーションがどのように起動されるかを理解する必要があります。

*>>* Simulatorを終了します。

## <span id="page-14-0"></span>アプリケーションのブートストラップ

先ほど作成したテンプレートプロジェクトによって、基本的なアプリケーション環境はすでにセッ トアップされています。すなわち、アプリケーションオブジェクトの作成、ウインドウサーバへの 接続、実行ループの開始などを行います。図2-1に示すように、ほとんどの作業はUIApplicationMain 関数によって実行されます。

#### 第 **2** 章 プロジェクトの作成

<span id="page-15-0"></span>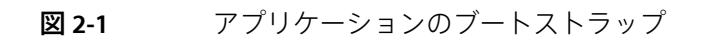

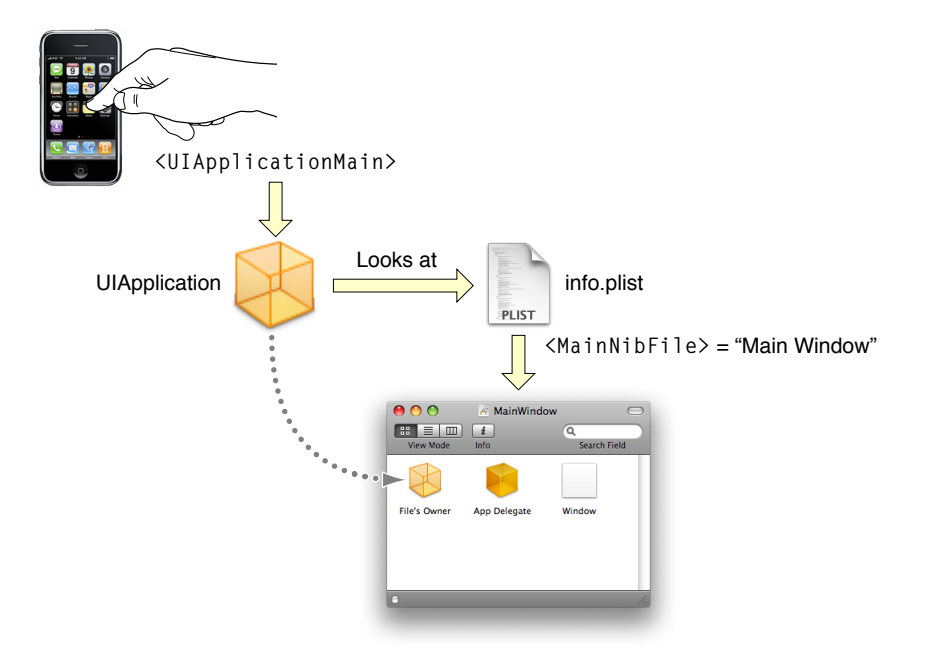

main.mのmain関数は、次のようにしてUIApplicationMain関数を呼び出します。

int retVal = UIApplicationMain(argc, argv, nil, nil);

これによって、UIApplicationのインスタンスが作成されます。また、アプリケーションの Info.plistプロパティリストファイルがスキャンされます。Info.plistファイルは、アプリケー ションについての情報(アプリケーション名、アイコンなど)を含む辞書です。このファイルに は、アプリケーションオブジェクトがロードする**nib**ファイルの名前(NSMainNibFileキーで指定さ れている)が含まれている場合もあります。nibファイルには、ユーザインターフェイス要素および その他のオブジェクトのアーカイブが含まれています。これらについては、このチュートリアルの 後半で詳しく説明します。プロジェクトのInfo.plistファイルには、次のような記述があります。

<key>NSMainNibFile</key> <string>MainWindow</string>

これは、アプリケーションの起動時に、MainWindowというnibファイルがロードされることを意味 します。

*>>*このnibファイルを参照するには、プロジェクトウインドウのResourcesグループのMainWindow.xib をダブルクリックします(このファイルの拡張子は"xib"ですが、慣習として"nibファイル"と呼ばれ ています)。Interface Builderが起動し、このファイルが開きます。

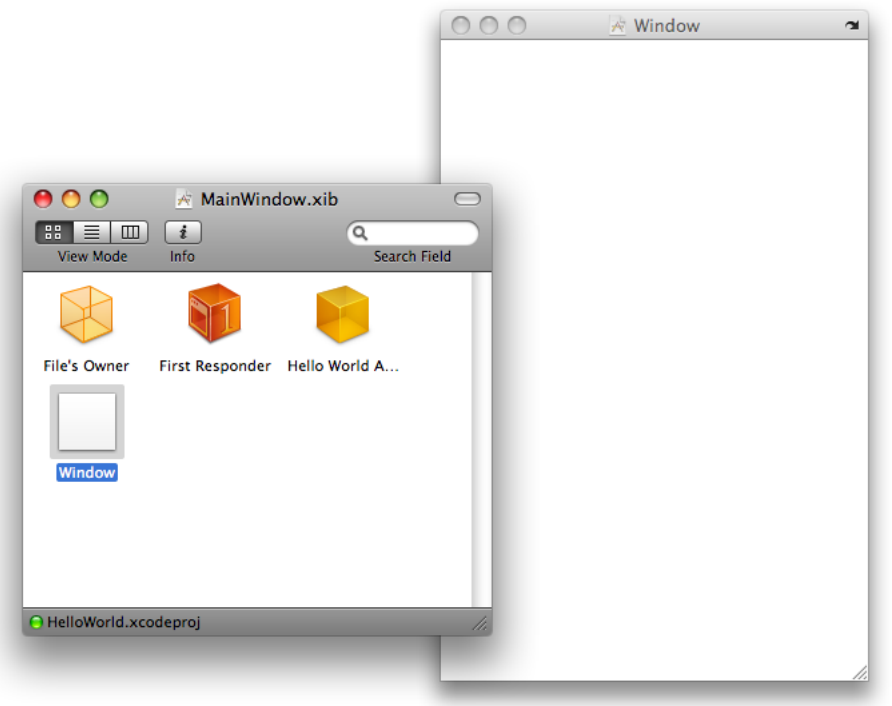

Interface Builder書類には、以下の4つの項目が含まれています。

- **File's Owner**プロキシオブジェクト。File's Ownerオブジェクトは、実際にはUIApplicationのイ ンスタンスです。File's Ownerについては、後半の「File's [Owner](#page-27-0)」 (28 ページ)で説明します。
- **First Responder**プロキシオブジェクト。First Responderは、このチュートリアルには使用しませ ん。このオブジェクトの詳細については、『*iPhone Application Programming Guide*』の「Event Handling」をお読みください。
- アプリケーションのデリゲートとして設定されたHelloWorldAppDelegateのインスタンス。デ リゲートについては、次のセクションで説明します。
- ウインドウ(Window)。ウインドウは白に設定された背景を持ち、起動時に表示されるように設 定されています。アプリケーションが起動された時に表示されるのが、このウインドウです。

アプリケーションの起動が完了すると、カスタマイズを行うことができます。一般的なパターン (および次の章で説明するもの)を次の図に示します。

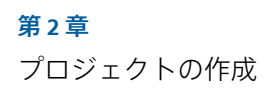

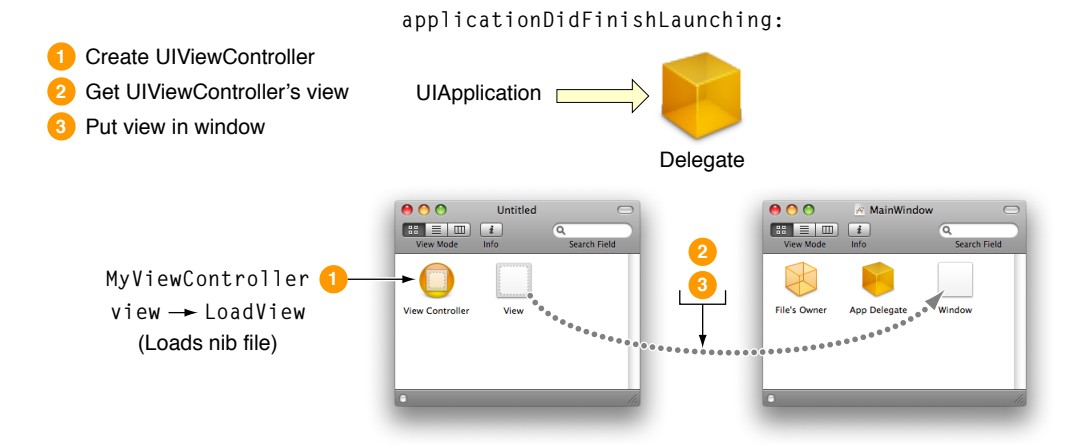

アプリケーションオブジェクトは、セットアップが完了すると、applicationDidFinishLaunching: メッセージをデリゲートに送信します。デリゲートは通常、ユーザインターフェイス自身を構成す るのではなく、**View Controller**オブジェクト(ビューを管理するための特別なコントローラ。これ は、「[Model-View-Controller](#page-10-0)」 (11 ページ)で説明されているように、Model-View-Controllerデザイ ンパターンに従っています)を作成します。デリゲートは、そのビューのView Controllerを要求し (要求に応じてView Controllerが作成する)、ウインドウのサブビューとして追加します。

## <span id="page-17-0"></span>まとめ

この章では、新規プロジェクトを作成し、アプリケーションの起動プロセスの仕組みを学びまし た。次の章では、View Controllerのインスタンスを定義して作成します。

## <span id="page-18-0"></span>View Controllerの追加

このアプリケーションでは、2つのクラスを必要とします。1つはXcodeのアプリケーションテンプ レートが提供する、アプリケーションデリゲートクラスです。このクラスのインスタンスは、nib ファイル内に作成されます。もう1つはView Controllerクラスです。このクラスを実装し、そのイン スタンスを作成する必要があります。

### <span id="page-18-1"></span>View Controllerクラスの追加

ViewControllerオブジェクトは、ほとんどのiPhoneアプリケーションで中心的な役割を果たします。 その名のとおり、このオブジェクトはビューの管理を担当します。しかし、iPhoneでは、それに加 えてナビゲーションおよびメモリ管理も支援します。ここでは、後者の機能は使用しませんが、今 後の開発のために、それらの機能を認識しておくことは重要です。UIKitにはUIViewControllerと いう特別なクラスがあります。このクラスは、ViewControllerに期待されるデフォルトの動作のほと んどをカプセル化しています。独自のアプリケーション用に、この動作をカスタマイズするには、 サブクラスを作成する必要があります。

*>>*Xcodeで、プロジェクトオーガナイザから、プロジェクト(「グループとファイル(Groups&Files)」 リストの最上位にあるHelloWorld)またはClassesグループフォルダのどちらかを選択します。新規 ファイルが現在の選択に追加されます。

*>>* 「新規ファイル(New File)」ウインドウで、「ファイル(File)」>「新規ファイル(New File)」を選 びます。Cocoa Touch Classesグループを選択して、UIViewController subclassを選択します。「オ プション(Options)」セクションでは、「With XIB for user interface」を選びます。

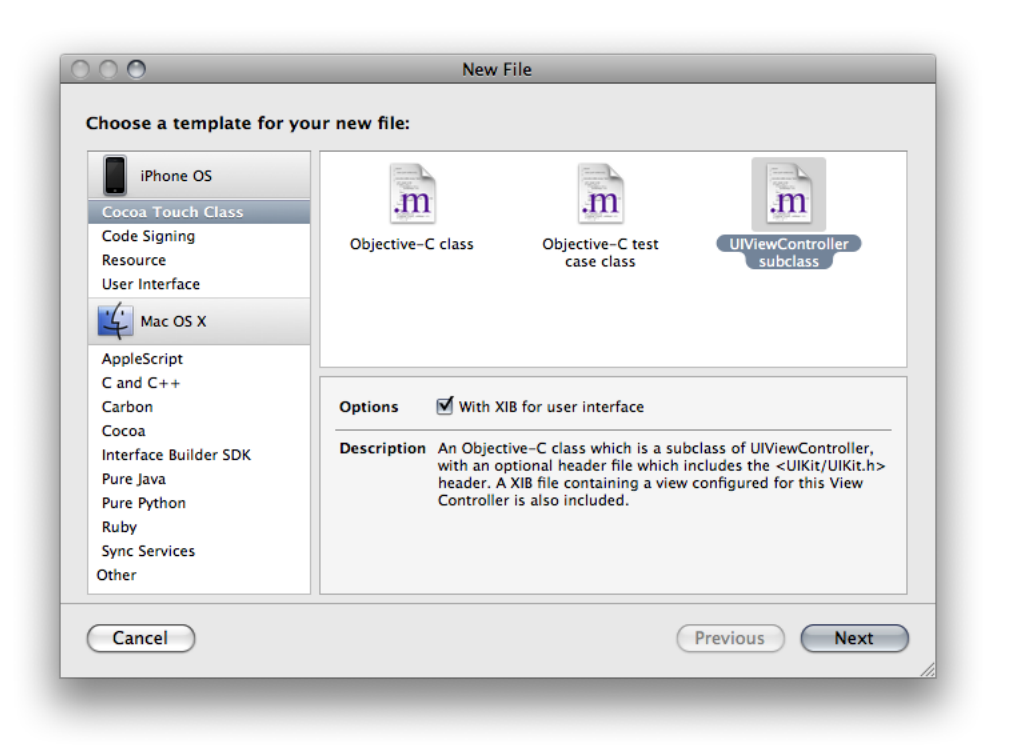

注:「With XIB for user interface」オプションが表示されない場合、iPhone OS SDKのバージョン3.0 がインストールされていることを確認してください。Xcodeのバージョンは3.1.3以降である必要が あります。

「With XIB for user interface」を選択することは、nibファイルを作成してView Controllerに関連付け、 プロジェクトに追加することを意味します(nibファイルについては、次の章で詳細に説明します)。

*>>* 「次へ(Next)」をクリックし、次の画面で、このファイルに新しい名前(MyViewControllerな ど)を付けます(慣習として、クラス名は大文字で始めます)。以下に示すように、.mファイル と.hの両方が作成されて、これらのファイルがプロジェクトに追加されます。

#### <span id="page-20-1"></span>図 **3-1** MyViewController

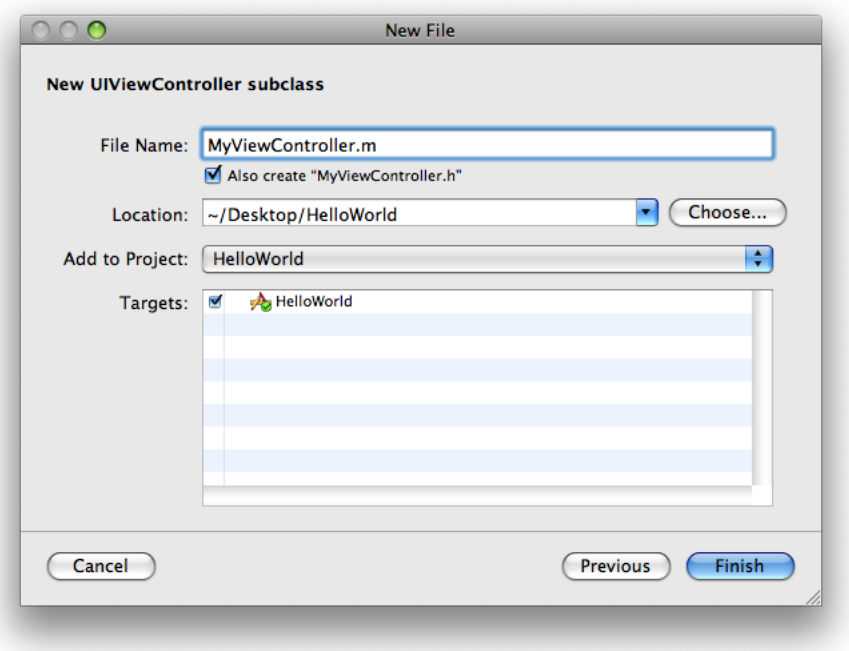

*>>* 「完了(Finish)」を押して、ファイルがプロジェクトに追加されたことを確認します。

この新規ソースファイルを見ると、さまざまなメソッドのスタブ実装がすでに存在することがわか ります。さしあたり、これらだけで十分です。次の作業は、このクラスのインスタンスを作成する ことです。

## <span id="page-20-0"></span>View Controllerプロパティの追加

アプリケーションが実行されている間、View Controllerを確実に存続させるには、それを、アプリ ケーションデリゲート(これも、アプリケーションが実行されている間、存続します)のインスタ ンス変数に追加します。その理由を理解するには、『*Memory Management Programming Guide for Cocoa*』を参照してください。

このインスタンス変数は、MyViewControllerクラスのインスタンスになります。ただし、 MyViewControllerクラスについてコンパイラに指示せずにこの変数を宣言すると、コンパイルエ ラーになります。ヘッダファイルをインポートすることもできますが、一般に、Cocoaでは前方宣 言を行います。これは、MyViewControllerがどこかで定義されるので、今はそれをチェックする 必要がないことをコンパイラに約束するものです(これによって、2つのクラスが相互参照する必 要がある場合や、お互いにヘッダファイルをインクルードしている場合に生じる循環を回避するこ ともできます)。そして、ヘッダファイル自体を実装ファイルにインポートします。

*>>* アプリケーションデリゲートヘッダファイル(HelloWorldAppDelegate.h)で、 HelloWorldAppDelegateのインターフェイス宣言の前にこの前方宣言を追加します。

@class MyViewController;

*>>* 中括弧の間に次の行を追加することによって、インスタンス変数を追加します。

MyViewController \*myViewController;

*>>* また、閉じ中括弧の後の@endの前に、次のようなプロパティ宣言を追加します。

@property (nonatomic, retain) MyViewController \*myViewController;

プロパティについては、『*The Objective-C 2.0 Programming Language*』の「Declared Properties」の章 を参照してください。基本的に、この宣言は、HelloWorldAppDelegateのインスタンスがプロパ ティを持ち、このプロパティには、getterメソッドとsetterメソッドであるmyViewControllerと setMyViewController:を使用してアクセスできることを表します。また、このインスタンスは、 このプロパティを保持する(retain)ことを表します(保持については、後で詳しく説明します)。

作業が正しく進んでいれば、HelloWorldAppDelegateクラスのインターフェイスファイル (HelloWorldAppDelegate.h)は次のようになります(コメントは示しません)。

```
#import <UIKit/UIKit.h>
```

```
@class MyViewController;
```

```
@interface HelloWorldAppDelegate :NSObject <UIApplicationDelegate> {
    UIWindow *window;
   MyViewController *myViewController;
}
```

```
@property (nonatomic, retain) IBOutlet UIWindow *window;
@property (nonatomic, retain) MyViewController *myViewController;
```
@end

これで、View Controllerのインスタンスを作成できます。

## <span id="page-21-0"></span>View Controllerインスタンスの作成

アプリケーションデリゲートにView Controllerプロパティを追加したら、View Controllerのインスタ ンスを実際に作成して、プロパティの変数として設定する必要があります。

*>>* アプリケーションデリゲートクラスの実装ファイル(HelloWorldAppDelegate.m)に、 MyViewControllerのインスタンスを作成します。それには、applicationDidFinishLaunching: メソッドの実装の最初の文として、次のコードを追加します。

```
MyViewController *aViewController = [[MyViewController alloc]
            initWithNibName:@"MyViewController" bundle:[NSBundle mainBundle]];
[self setMyViewController:aViewController];
[aViewController release];
```
このわずか3行で、非常にたくさんのことが行われます。それを以下に示します。

- View Controllerクラスのインスタンスを作成して初期化します。
- アクセサメソッドを使用して、この新規View ControllerをmyViewControllerインスタンス変数 に設定します。

setMyViewController:を個別に宣言しておらず、これはプロパティ宣言の一部として暗黙的 に含まれていることに注意してください(「View Controller[プロパティの追加」](#page-20-0) (21 ページ) を参照)。

■ メモリ管理ルールに従って、このView Controllerを解放します。

allocを使用してViewControllerオブジェクトを作成したら、initWithNibName:bundle:を使用して それを初期化します。このinitメソッドでは、1番目に、このコントローラがロードするnibファイ ルの名前を指定し、2番目に、nibファイルが含まれているバンドルを指定します。バンドルは、ファ イルシステム内の場所を抽象化したもので、アプリケーションで使用されるコードおよびリソース をグループ化します。ファイルシステム内のリソースの場所を自分で指定することに対してバンド ルを使用することの利点は、バンドルでは便利で簡単なAPIが提供され(バンドルオブジェクトは、 名前だけリソースを見つけることができます)、ローカリゼーションも考慮されている点です。バ ンドルの詳細については、『*Resource Programming Guide*』を参照してください。

慣習として、allocメソッドを使用して作成したオブジェクトは、作成者が所有します(『*Memory Management Programming Guide for Cocoa*』の「Memory Management Rules」を参照)。次のことも行 います。

- 自分が作成したオブジェクトの所有権を放棄する。
- 通常は、初期化メソッドとは別の場所で、アクセサメソッドを使用して、インスタンス変数を 設定する。

この実装の2行目では、アクセサメソッドを使用してインスタンス変数を設定しています。次に、3 行目で、releaseを使用して、所有権を放棄しています。

上記を実装する方法は、ほかにもいくつかあります。たとえば、この3行を、次の2行に置き換える こともできます。

```
MyViewController *aViewController = [[[MyViewController alloc]
            initWithNibName:@"MyViewController" bundle:[NSBundle mainBundle]]
autorelease];
[self setMyViewController:aViewController];
```
このバージョンでは、新規ViewControllerの所有権を放棄する方法として、autoreleaseを使用して います。所有権の放棄は、以降のどこかのタイミングで行われます。これを理解するには、『*Memory Management Programming Guide for Cocoa*』の「Autorelease Pools」をお読みください。ただし、一般 的には、autoreleaseの使用はできる限り避けてください。それは、releaseよりもリソースを消 費する操作だからです。

最後の行を次と置き換えることもできます。

self.myViewController = aViewController;

ドット記法は、元の実装におけるものとまったく同じアクセサメソッド(setMyViewController:)を 呼び出します。このドット記法は、単に構文を簡略化する手法で、特に、ネストした式を使用する 場合に簡略になります。どちらの構文を選ぶかは、主として個人の好みによりますが、ドット記法 には、プロパティと組み合わせて使用した場合の利点が、ほかにもいくつかあります。詳細につい ては、『*The Objective-C 2.0 Programming Language*』の「Declared Properties」を参照してください。 ドット構文の詳細については、『*The Objective-C 2.0 Programming Language*』の「Objects, Classes, and Messaging」にある「Dot Syntax」を参照してください。

## <span id="page-23-0"></span>ビューのセットアップ

ViewControllerは、依頼があると、ビューの管理と設定を担当します。したがって、ウインドウのコ ンテンツビューを直接作成するのではなく、ViewControllerにそのビューの作成を依頼して、それを ウインドウのサブビューとして追加します。

*>>* View Controllerを解放した後に、次の行を追加します。

UIView \*controllersView = [myViewController view]; [window addSubview:controllersView];

同じことを、次の1行で実行することもできます。

[window addSubview:[myViewController view]];

ただし、2行に分けた方が、1行の場合よりも、メモリ管理の側面(先に示したメモリ管理の側面の 対極の側面)を強調するのに役立ちます。『*Memory Management Programming Guide for Cocoa*』の 「Memory Management Rules」に列挙されているメソッドを使用して、Controller Viewを作成したわ けではないので、作成者は、返されたオブジェクトを所有していません。したがって、それをウイ ンドウに単純に渡したら、後は忘れてかまいません(オブジェクトを解放する必要はありません)。

テンプレートから次の最終行を指定します。

[window makeKeyAndVisible];

ビューが完成したウインドウが画面上に表示されます。実際のコンテンツが表示される前にブラン クの画面がユーザに表示されないように、ウインドウが表示される前にビューを追加します。

## <span id="page-23-1"></span>管理処理

やり残している作業がもう少しあります。ViewControllerのヘッダファイルをインポートして、アク セサメソッドを合成する必要があります。また、メモリ管理ルールに従って、deallocメソッド内 でView Controllerを忘れずに解放します。

*>>*アプリケーションデリゲートクラスの実装ファイル(HelloWorldAppDelegate.m)で、以下のこと を行います。

■ ファイルの先頭で、MyViewControllerのヘッダファイルをインポートします。

#import "MyViewController.h"

■ このクラスの@implementationブロックで、このView Controllerのアクセサメソッドを合成する ようにコンパイラに指示します。

@synthesize myViewController;

■ deallocメソッドの最初の文で、View Controllerを解放します。

[myViewController release];

## <span id="page-24-0"></span>実装のソースリスト

作業が正しく進んでいれば、HelloWorldAppDelegateクラスの実装(HelloWorldAppDelegate.m)は 以下のようになります。

```
#import "MyViewController.h"
#import "HelloWorldAppDelegate.h"
```
@implementation HelloWorldAppDelegate

```
@synthesize window;
@synthesize myViewController;
```

```
- (void)applicationDidFinishLaunching:(UIApplication *)application {
```

```
MyViewController *aViewController = [[MyViewController alloc]
          initWithNibName:@"MyViewController" bundle:[NSBundle mainBundle]];
[self setMyViewController:aViewController];
[aViewController release];
UIView *controllersView = [myViewController view];
```

```
[window addSubview:controllersView];
[window makeKeyAndVisible];
```

```
- (void)dealloc {
    [myViewController release];
    [window release];
    [super dealloc];
}
```

```
@end
```
}

## <span id="page-24-1"></span>アプリケーションのテスト

これでアプリケーションのテストができます。

*>>*プロジェクトをコンパイルして実行します(「ビルド(Build)」>「ビルドして実行(BuildandRun)」 を選ぶか、Xcodeツールバーで「ビルドして実行(Build and Run)」をクリックします)。

アプリケーションはエラーなしでコンパイルされ、iPhone Simulatorに再び白い画面が表示されま す。

## <span id="page-25-0"></span>まとめ

この章では、新たにViewControllerクラスとそれに付随するnibファイルを追加しました。アプリケー ションデリゲートで、View Controller用のインスタンス変数およびアクセサメソッドを宣言しまし た。また、アクセサメソッドを合成し、その他の管理処理も実行しました。しかし最も重要なの は、ViewControllerのインスタンスを作成して、そのビューをウインドウに渡したことです。次の章 では、Interface Builderを使用して、このコントローラがビューをロードするために使用するnibファ イルを設定します。

## <span id="page-26-0"></span>nibファイルの調査

Interface Builderアプリケーションを使用して、nibファイルを作成し、設定します。ここでは、2つ の重要な概念である、アウトレットとFile's Ownerプロキシオブジェクトを紹介します。

### <span id="page-26-1"></span>Interface Builder

Interface Builderは、ユーザインターフェイスを作成するために使用するアプリケーションです。 InterfaceBuilderは、ソースコードは作成しませんが、これを利用してオブジェクトを直接操作して、 それらをnibファイルと呼ばれるアーカイブに保存できます。

用語の定義:Interface Builder書類の拡張子は".xib"ですが、歴史的に拡張子は".nib"(「NextStep Interface Builder」の略)であったため、口語的に「nibファイル」と呼ばれます。

実行時にnibファイルがロードされると、これらのオブジェクトが展開されて、このファイルを保存 したときと同じ状態に(オブジェクト間のすべての接続関係も含めて)復元されます。Interface Builderの詳細については、『*Interface Builder User Guide*』をお読みください。

### <span id="page-26-2"></span>nibファイルの調査

*>>*Xcodeで、View ControllerのXIBファイル(MyViewController.xib)をダブルクリックして、Interface Builderのファイルを開きます。

ファイルには、File's Ownerプロキシ、First Responderプロキシ、およびViewの3つのオブジェクトが 含まれています。Viewは、編集できるように、独立したウインドウに表示されます。

第 **4** 章 nibファイルの調査

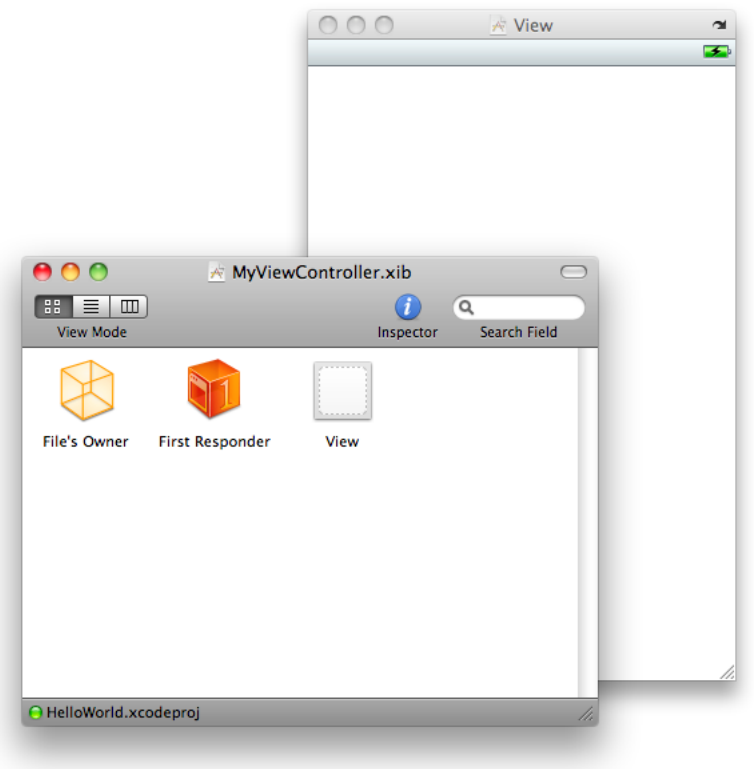

#### <span id="page-27-0"></span>File's Owner

InterfaceBuilderの書類では、インターフェイスに追加するその他のオブジェクトとは対照的に、File's Ownerオブジェクトは、nibファイルのロード時に作成されません。これは、ユーザインターフェイ スの所有者になるために設定するオブジェクトであり、通常は、インターフェイスをロードするオ ブジェクトです。これについては、『*Resource Programming Guide*』で詳しく説明しています。アプ リケーションでは、File's OwnerはMyViewControllerのインスタンスになります。

File's Ownerに対して適切な接続を行えるようにするには、Interface Builderが、オブジェクトFile's Ownerがどのような種類のものであるか知る必要があります。「Identity」インスペクタを使用して、 オブジェクトのクラスをInterface Builderに通知します。View Controllerのクラスとともにnibファイル を作成するときに実際に設定しましたが、ここでインスペクタを表示すると参考になります。

*>>* Interface Builderの書類ウインドウで「File's Owner」アイコンを選択し、「Tools」>「Identity Inspector」を選んで、次のようなIdentityインスペクタを表示します。

第 **4** 章 nibファイルの調査

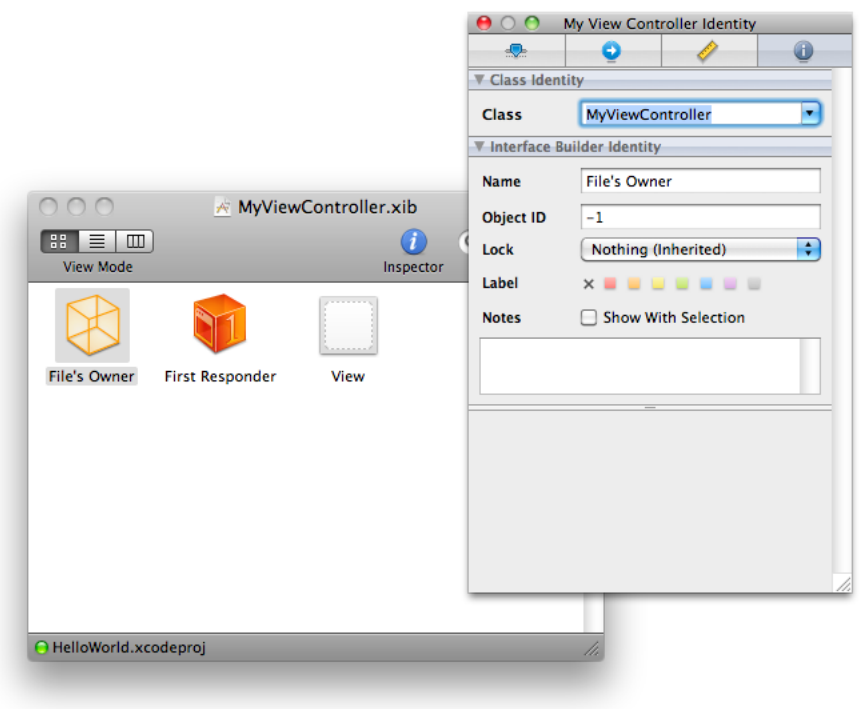

「ClassIdentity」セクションの「Class」フィールドに、MyViewControllerと表示されているはずで す。これは、File'sOwnerがMyViewControllerのインスタンスになるという、Interface Builderに対す る単なる約束であることを理解することが重要です。単なるクラスの設定は、File's Ownerがそのク ラスのインスタンスになることを保証するものではありません。nibファイルをロードすると、File's Ownerは設定したどのようなオブジェクトにもなります。異なるクラスのインスタンスの場合、nib ファイルで行われる接続は正しく確立されません。

### <span id="page-28-0"></span>Viewアウトレット

インスペクタパネルを使用して、オブジェクトの接続の検索、作成、切断を行うことができます。

*>>*Interface Builder書類ウインドウで、Controlキーを押しながらFile'sOwnerをクリックしてFile'sOwner の接続を表示する半透明のパネルを表示します。

#### 第 **4** 章 nibファイルの調査

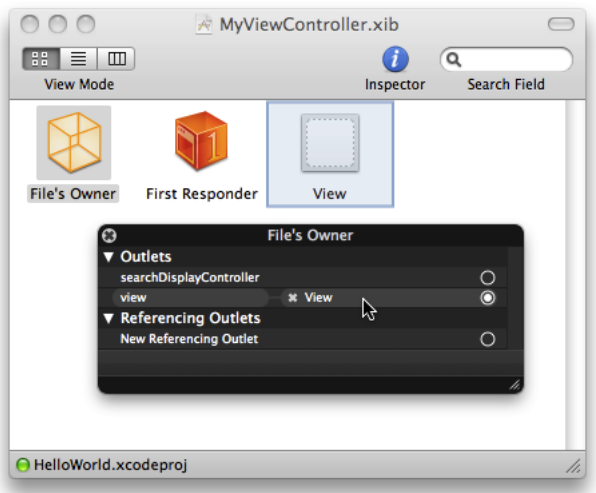

この時点で作成できる接続は、View Controllerのviewアウトレットだけです。アウトレットとは、 単に、nibファイル内の項目に接続している属性(通常はインスタンス変数)です。アウトレット接 続は、nibファイルがロードされUIViewインスタンスが展開されたときに、View Controllerのviewイ ンスタンス変数がそのビューに設定されることを意味します。

## <span id="page-29-0"></span>nibファイルのロード

View Controllerは、loadViewメソッドの中で、nibファイルを自動的にロードします。 initWithNibName:bundle:にロードする最初の引数として、nibファイルの名前を指定したことを 思い出してください(「View Controller[インスタンスの作成」](#page-21-0) (22 ページ)を参照)。通常、 loadViewメソッドは、View Controllerの存続期間中に一度だけ呼び出されて、そのビューを作成す るために使用されます。View Controllerのviewメソッドを呼び出すと、ビューがまだ作成されてい なければ、コントローラは自動的にloadViewメソッドを呼び出します(メモリ不足の警告を受け 取った結果、View Controllerがビューを破棄している場合は、必要であれば、loadViewが再度呼び 出されて、そのビューが再作成されます)。

View Controllerのビューをプログラムで作成する場合は、loadViewをオーバーライドして、独自の 実装でビューを作成できます。

initWithNibName:bundle:を使用してView Controllerを初期化するときに、ビューのロード後に追 加の設定を行う場合は、View ControllerのviewDidLoadメソッドをオーバーライドします。

<span id="page-29-1"></span>NSBundleのインスタンスを使用して、nibファイルを自分でロードすることもできます。nibファイ ルのロードの詳細については、『*Resource Programming Guide*』を参照してください。

## アプリケーションのテスト

アプリケーションが正しく動作していることを確認するには、ビューの背景色を白以外の色に設定 して、アプリケーションの起動後に新しい色が表示されることを確認できます。

*>>*Interface Builderで、ビューを選択し、「Tools」>「AttributesInspector」を選んで、「Attributes」 インスペクタを表示します。

*>>* Backgroundカラーウェルのフレームをクリックして、「Colors」パネルを表示し、違う色を選択 します。

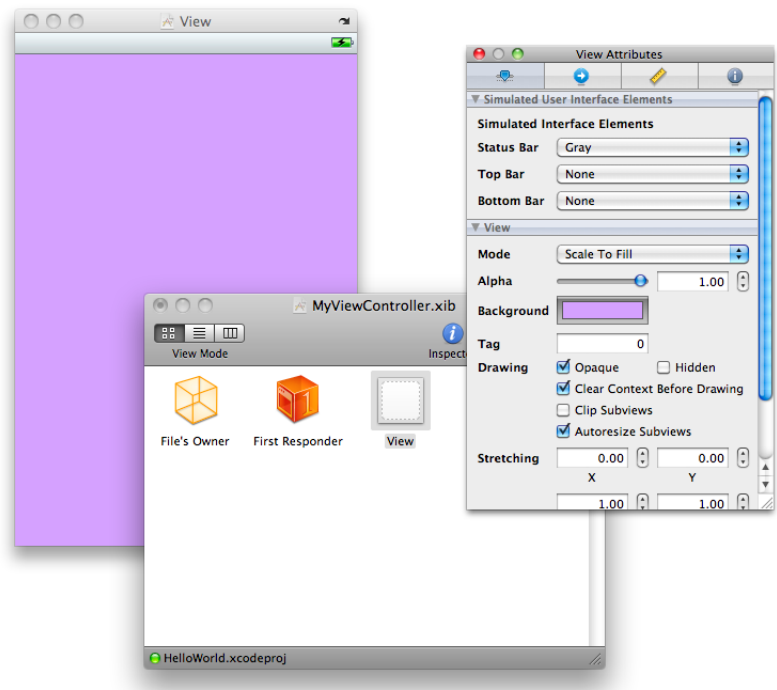

*>>* nibファイルを保存します。

*>>*プロジェクトをコンパイルして実行できます(ツールバーの「ビルドして進行(Build andGo)」ボ タンをクリックします)。

アプリケーションはエラーなしでコンパイルされ、iPhone Simulatorに再び適切な色の画面が表示さ れます。

*>>* ビューの背景色を白に復元して、nibファイルを保存します。

## <span id="page-30-0"></span>まとめ

この章では、nibファイルを調査して、アウトレットについて学習し、ビューの背景色を設定しまし た。また、リソースのロードについて、およびView Controllerがどのようにnibファイルをロードす るかについても学びました。

次の章では、ビューにコントロールを追加します。

#### 第 **4** 章

nibファイルの調査

<span id="page-32-0"></span>ビューの設定

Interface Builderには、nibファイルに追加できるオブジェクトのライブラリがあります。これらの中 には、ボタン、テキストフィールドなどのユーザインターフェイス要素もあれば、ViewControllerな どのControllerオブジェクトもあります。すでに、nibファイルにはビューが含まれているので、今度 は、ボタンとテキストフィールドを追加する必要があります。

## <span id="page-32-1"></span>ユーザインターフェイス要素の追加

ユーザインターフェイス要素をInterface Builderライブラリからドラッグして追加します。

*>>* Interface Builderで、「Tools」>「Library」を選び、ライブラリウインドウを表示します。

描画アプリケーションと同様に、ライブラリからビューアイテムをドラッグして、View上にドロッ プできます。

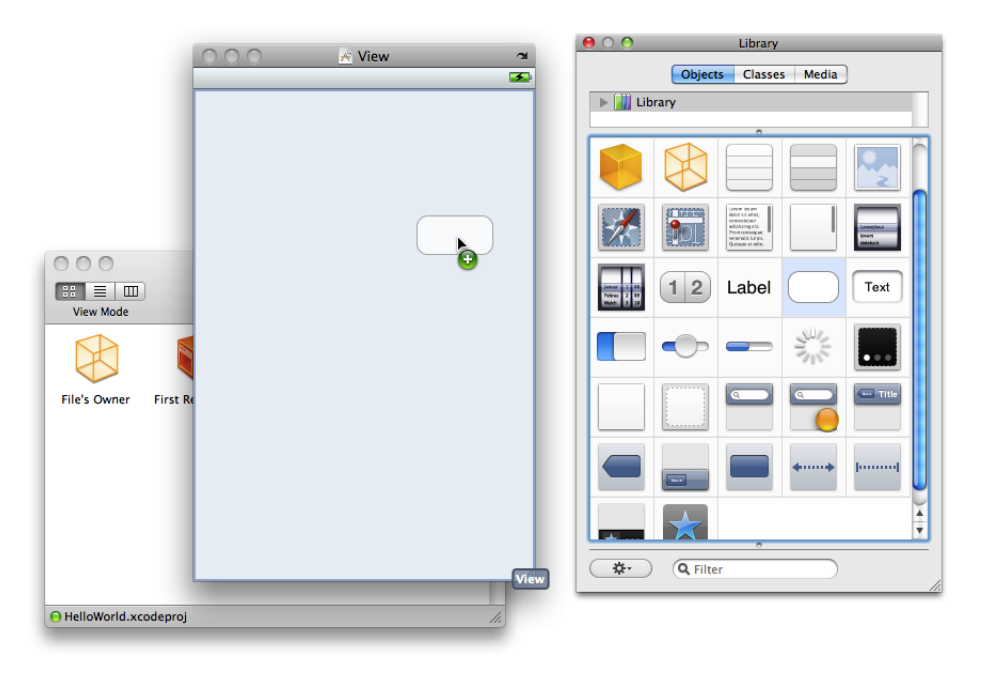

*>>*テキストフィールド(UITextField)、ラベル(UILabel)、ボタン(UIButton)をビューへ追 加します。

次に、サイズ変更ハンドルを使用して、アイテムを適切なサイズに変更できます。また、ドラッグ して位置を変更することもします。View内でアイテムを移動すると、位置合わせガイドが青い破線 として表示されます。

*>>* 要素を次のようにレイアウトします。

#### <span id="page-33-0"></span>図 **5-1** ユーザインターフェイス要素を含むビューとガイド線の表示

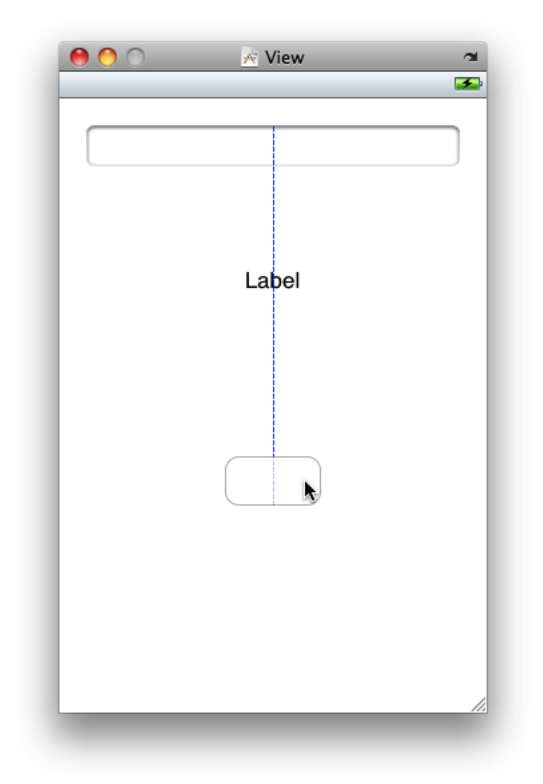

*>>* 以下の手順で変更を加えます。

- **1.** テキストフィールドにプレースフォルダ文字列"Your Name"を追加します。それには、「Text Field Attributes」インスペクタで、この文字列を入力します。
- **2.** ラベルのサイズを変更して、Viewの幅まで広げます。
- **3.** 「LabelAttributes」インスペクタを使用するか、ラベル内のテキストを直接選択(ダブルクリッ クして選択)してDeleteを押すことによって、ラベルからテキスト(「ラベル」)を削除しま す。
- **4.** ボタン内をダブルクリックして、"Hello"とタイプし、ボタンにタイトルを追加します。
- **5.** インスペクタを使用して、テキストフィールドとラベルを中央揃えに設定します。

その結果、ビューは次のようになります。

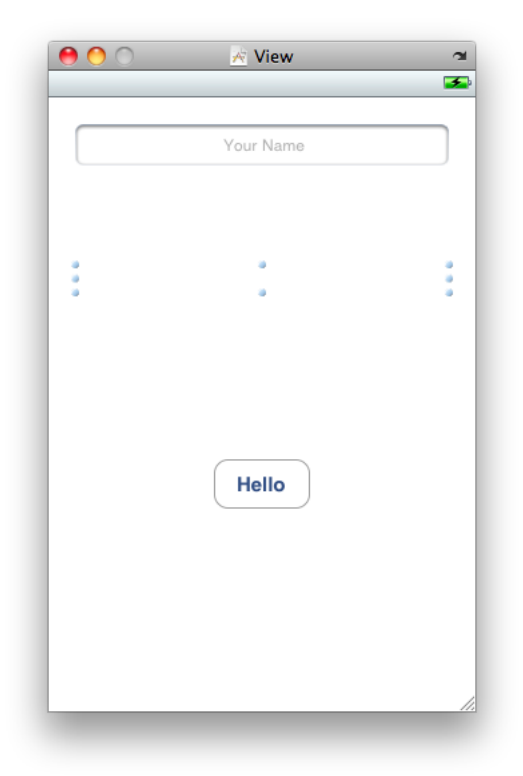

*>>*ラベルの「LabelAttributes」インスペクタの「View」セクションで、「ClearContextBeforeDrawing」 を選択します。これによって、あいさつが更新されたときに、新しい文字列が描画される前に、以 前の文字列が削除されます。この設定を行わないと、文字列が重ね書きされます。

テキストフィールドには、ほかにもいくつかの変更を加えます。最初に適用する変更はテキスト フィールドに該当することは明白かもしれませんが、その他はそれほど明白ではありません。ま ず、名前の頭文字が自動的に大文字になるようにします。次に、テキストフィールドに関連付けら れているキーボードを、名前の入力用に設定して、キーボードに「Done」ボタンが表示されるよう にします。

ここでの指針は、いつキーボードを画面に表示するか、また、テキストフィールドには何が入るか が分かっているということです。したがって、実行時にキーボードがユーザのタスクに最も適合す るように、テキストフィールドを設計します。これらの設定はすべて、テキスト入力特性を使用し て行います。

*>>* Interface Builderで、テキストフィールドを選択して「Attributes」インスペクタを表示します。 「Text Input Traits」セクションで、次のように設定します。

- 「Capitalize」ポップアップメニューから「Words」を選択します。
- 「Keyboard」のタイプポップアップメニューから「Default」を選択します。
- Keyboardの「Return Key」ポップアップメニューから「Done」を選択します。

*>>* ファイルを保存します。

Xcodeでアプリケーションをビルドして実行すると、アプリケーションの起動時に、このユーザイ ンターフェイス要素が配置したとおりに表示されます。ボタンをクリックすると、それがハイライ ト状態になり、テキストフィールド内をタップすると、キーボードが表示されます。ただし、この 時点では、キーボードが表示された後に、それを閉じる手段がありません。これを改善して、その 他の機能を追加するためには、ViewControllerとの間に適切な接続を作成する必要があります。次の セクションではこれらについて説明します。

## <span id="page-35-0"></span>View Controllerのインターフェイス宣言

ViewControllerからユーザインターフェイスへの接続を作成するには、アウトレットを指定する必要 があります(アウトレットは、単なるインスタンス変数です)。また、その非常に単純なModelオ ブジェクトである文字列のための宣言が必要です。

*>>*Xcodeを使用して、MyViewController.h内のMyViewControllerクラスに次のインスタンス変数 を追加します。

UITextField \*textField; UILabel \*label; NSString \*string;

*>>*次に、このインスタンス変数のプロパティ宣言と、changeGreeting:アクションメソッドの宣言 を追加する必要があります。

@property (nonatomic, retain) IBOutlet UITextField \*textField; @property (nonatomic, retain) IBOutlet UILabel \*label; @property (nonatomic, copy) NSString \*string; - (IBAction)changeGreeting:(id)sender;

IBOutletは、このインスタンス変数またはプロパティをアウトレットとして扱うように、Interface Builderに指示するためだけに使用される特殊なキーワードです。実際には何も定義されないので、 コンパイル時には何の影響もありません。

IBActionは、このメソッドをターゲット/アクション接続のアクションとして扱うように、Interface Builderに指示するためだけに使用される特殊なキーワードです。これはvoidとして定義されます。

また、View Controllerは、それ自体がこのテキストフィールドのデリゲートになるため、 UITextFieldDelegateプロトコルを採用しなければなりません。クラスがプロトコルを採用するこ とを指定するには、インターフェイスで、そのクラスの継承元のクラスの名前の後に、角括弧(<>) で囲んでプロトコル名を追加します。

*>>* UIViewControllerの後に<UITextFieldDelegate>を追加して、UIViewControllerオブジェク トがUITextFieldDelegateプロトコルを採用することを指定します。

インターフェイスファイルは次のようになります。

```
#import <UIKit/UIKit.h>
```

```
@interface MyViewController :UIViewController <UITextFieldDelegate> {
    UITextField *textField;
    UILabel *label;
    NSString *string;
}
@property (nonatomic, retain) IBOutlet UITextField *textField;
@property (nonatomic, retain) IBOutlet UILabel *label;
@property (nonatomic, copy) NSString *string;
- (IBAction)changeGreeting:(id)sender;
@end
```
*>>* MyViewController.hを保存して、Interface Builderに変更を適用します。

このセクションの終わりでプロジェクトをテストするために、実装ファイル(MyViewController.m) に、スタブのchangeGreeting:メソッドを実装します。

*>>* @implementation MyViewControllerの行の後に、次のコードを追加します。

- (IBAction)changeGreeting:(id)sender { }

*>>* ファイルを保存します。

## <span id="page-36-0"></span>接続の作成

View Controllerのアウトレットとアクションを定義したので、nibファイルに接続を確立できます。

*>>* labelアウトレットおよびtextFieldアウトレットを接続します。Controlキーを押しながらFile's Ownerをクリックして半透明のパネルを表示して利用可能なアウトレットとアクションをすべて表 示します。このリストの右にある円から目的の要素にドラッグして接続を作成します。

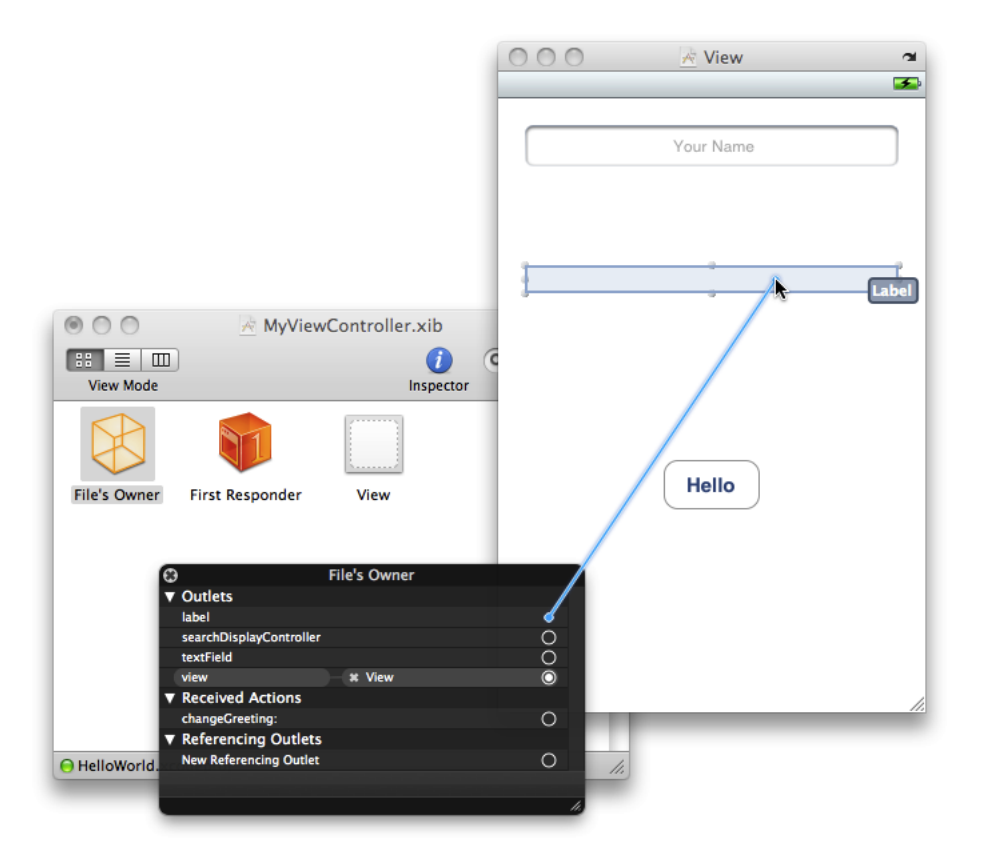

パネルの右下角にあるリサイズハンドルをドラッグすることによって、パネルをリサイズして一度 に表示するアウトレットやアクションを多くしたり少なくしたりできます。アウトレットやアク ションを表示するための十分なスペースがない場合、リスト表示内を移動するためのスクローラが パネルに表示されます。

InterfaceBuilderは、誤った種類の要素に対しては接続を作成しません。たとえば、labelプロパティ はUILabelのインスタンスであると宣言しているため、labelアウトレットをテキストフィールドに 接続することはできません。

*>>*ボタンのアクションメソッドを設定します。それには、Controlキーを押しながらボタンをクリッ クしてインスペクタを表示して、「Touch Up Inside Events」リストの開いている円からFile's Owner アイコンにドラッグし、File's Ownerの上に表示される半透明のパネルのchangeGreeting:を選択し ます(「Touch Up Inside」接続を表示するためにインスペクタをスクロールする必要があるかもし れません)。

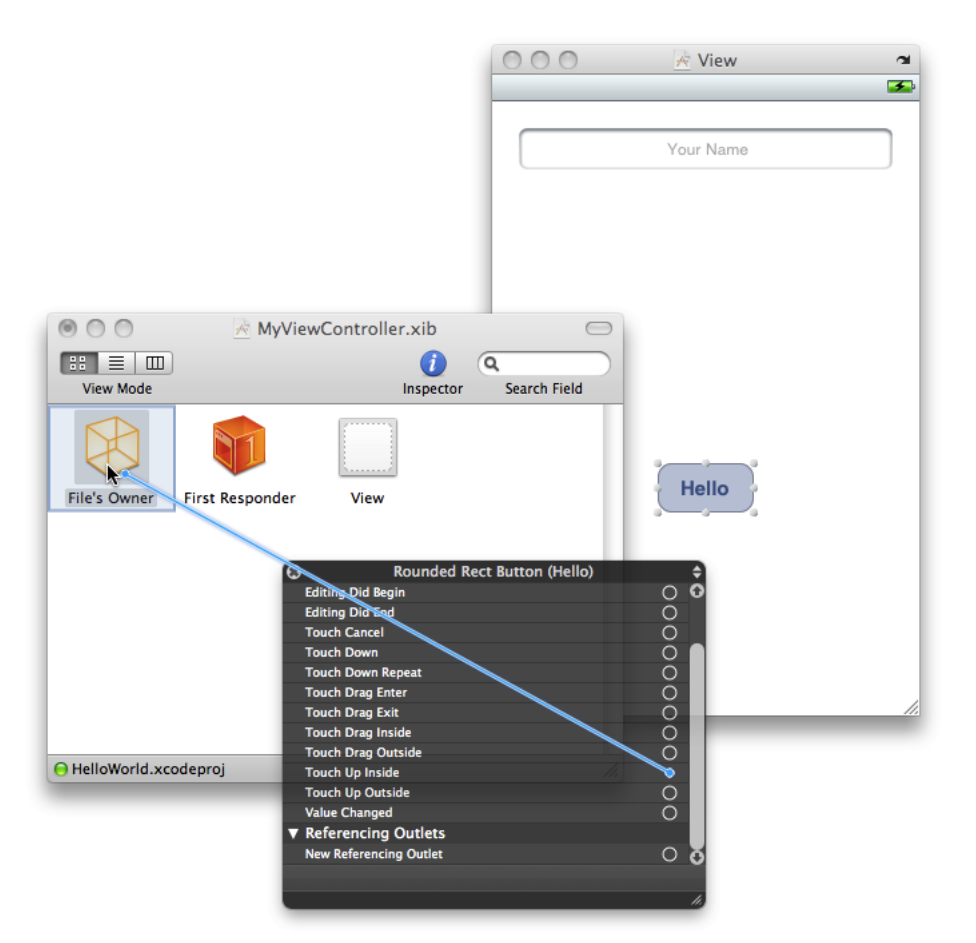

第 **5** 章

ビューの設定

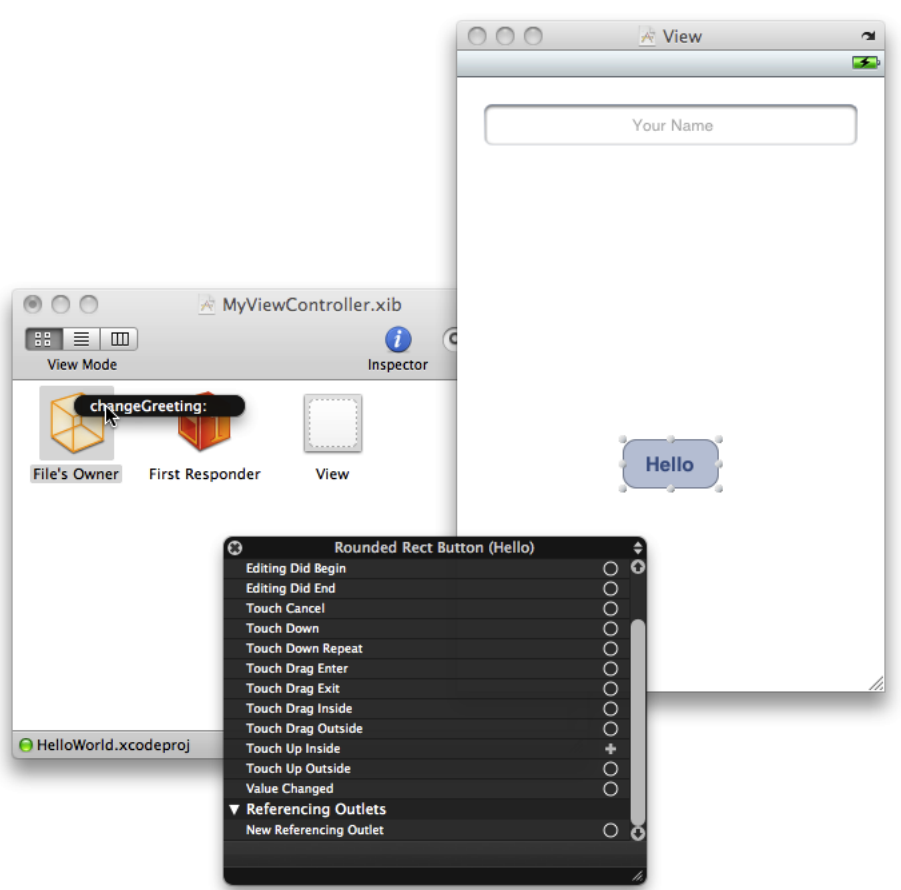

これは、アプリケーションを実行するとき、ボタン内で指を持ち上げると、ボタンからFile's Owner オブジェクトにchangeGreeting:メッセージが送信されることを意味します(すべてのコントロー ルイベントの定義については、UIControlを参照してください)。

ユーザがキーボードの「Return」ボタンをタップすると、テキストフィールドはそのデリゲートに メッセージを送信します。このコールバックを使用して、キーボードを閉じることができます[\(「テ](#page-41-1) [キストフィールドのデリゲート」](#page-41-1) (42 ページ)を参照)。

<span id="page-38-0"></span>*>>*テキストフィールドのデリゲートをFile'sOwner(View Controller)に設定します。それには、Control を押しながらテキストフィールドからFile's Ownerにドラッグして、表示された半透明のパネルから delegateを選択します。

## テスト

これで、アプリケーションをテストできます。

*>>* プロジェクトのビルドと実行を行います。

プロパティのアクセサメソッドをまだ実装していないため、ここでコンパイラの警告がいくつか表 示されます。これらについては次の章で修正します。ボタンが動作することが分かります(ボタン をタップすると、ボタンがハイライト状態になります)。また、テキストフィールド内をタッチす

#### 第 **5** 章

ビューの設定

ると、キーボードが表示されてテキストを入力できます。ただし、このキーボードを閉じる手段は ありません。そのためには、それに関連するデリゲートメソッドを実装する必要があります。これ についても、次の章で行います。

## <span id="page-39-0"></span>まとめ

View Controllerクラスのインターフェイスに、インスタンス変数とプロパティの宣言、およびアク ションメソッドの宣言を追加しました。このアクションメソッドのスタブ実装を、このクラスの実 装に追加しました。また、nibファイルも設定しました。

## <span id="page-40-0"></span>View Controllerの実装

ViewControllerを実装するには、いくつかの手順があります。インスタンス変数を処理し(メモリ管 理を含む)、changeGreeting:メソッドを実装し、ユーザが「Done」をタップしたらキーボードが 閉じるようにする必要があります。

## <span id="page-40-1"></span>プロパティ

まず、アクセサメソッドを合成するように、コンパイラに指示する必要があります。

*>>*MyViewController.mファイルで、@implementation MyViewControllerの行の後に次のコード を追加します。

@synthesize textField; @synthesize label; @synthesize string;

このコードは、インターフェイスファイルで指定した仕様に従って、これらのプロパティのアクセ サメソッドを合成するようにコンパイラに指示するものです。たとえば、stringプロパティの宣言 は@property (nonatomic, copy) NSString \*string;です。したがって、コンパイラは、 - (NSString \*)stringと- (void)setString:(NSString \*)newStringの2つのアクセサメソッド を生成します。setString:メソッドでは、渡された文字列の複製が作成されます。これは、カプセ ル化を保証するのに役立ちます(渡された文字列は変更可能である可能性があるので、コントロー ラにはその複製を持たせます)。カプセル化の詳細については、『*Object-Oriented Programming with Objective-C*』の「Mechanisms Of Abstraction」を参照してください。

すべてのプロパティ宣言で、ViewControllerがインスタンス変数を所有する定義になっているため、 deallocメソッド内で、所有権を放棄しなければなりません(retainおよびcopyは所有権を持つこ とを意味します。『*Memory Management Programming Guide for Cocoa*』の「Memory Management Rules」を参照)。

*>>*MyViewController.mファイルで、親の実装を呼び出す前にインスタンス変数を解放するように deallocメソッドを更新します。

```
- (void)dealloc {
   [textField release];
   [label release];
   [string release]:
   [super dealloc];
```
}

## <span id="page-41-0"></span>changeGreeting:メソッド

ボタンは、タップされると、View ControllerにchangeGreeting:メッセージを送信します。次に、 View Controllerは、テキストフィールドから文字列を取得して、ラベルを適切に更新します。

*>>* MyViewController.mファイルで、changeGreeting:メソッドの実装を次のように完成させま す。

- (IBAction)changeGreeting:(id)sender {

```
self.string = textField.text;
   NSString *nameString = string;
   if ([nameString length] == 0) {
        nameString = @"World";
    }
   NSString *greeting = [[NSString alloc] initWithFormat:@"Hello, %@!",
nameString];
   label.text = greeting;
   [greeting release];
}
```
このメソッドは、いくつかの部分に分かれます。

 $\blacksquare$  self.string = textField.text;

これは、テキストフィールドからテキストを取得して、その結果をコントローラのstringイン スタンス変数に代入します。

この例では、この文字列インスタンス変数をほかのどこかで使用するわけではありません。た だし、その役割を理解することは重要です。この文字列インスタンス変数は、ViewControllerが 管理している非常に単純なModelオブジェクトです。一般に、コントローラは、アプリケーショ ンデータを、固有のModelオブジェクト内に保持しなければなりません。アプリケーションデー タをユーザインターフェイス要素内に格納してはいけません。

- @"World"は、NSStringのインスタンスで表される文字列定数です。
- initWithFormat:メソッドは、printf関数と同様に、書式文字列で指定された書式に従って新 規文字列を作成します。%@は、文字列オブジェクトが置き換えられることを表します。文字列 の詳細については、『*String Programming Guide for Cocoa*』を参照してください。

## <span id="page-41-1"></span>テキストフィールドのデリゲート

アプリケーションをビルドして実行すると、ボタンをタップしたときに、ラベルに"Hello, World!"と 表示されます。テキストフィールドを選択して、入力を開始すると、テキスト入力が完了したこと を示す方法とキーボードを閉じる方法がないことをに気付きます。

iPhoneアプリケーションでは、キーボードは、テキスト入力を許可する要素がファーストレスポン ダになると自動的に表示され、要素がファーストレスポンダステータスでなくなると自動的に閉じ られます(ファーストレスポンダの詳細については、『*iPhone Application Programming Guide*』の

「EventHandling」を参照してください)。キーボードと直接通信する方法はありません。しかし、 テキストエントリ要素のファーストレスポンダステータスの切り替えによる副次的な効果として、 キーボードを表示/非表示にすることができます。

このアプリケーションでは、ユーザがテキストフィールド内をタップしたときに、テキストフィー ルドがファーストレスポンダになり、つまりキーボードが表示されます。ユーザがキーボードの 「Done」ボタンをタップしたときに、キーボードが非表示になります。

UITextFieldDelegateプロトコルには、ユーザが「Return」ボタンをタップしたときにテキスト フィールドを呼び出す(ボタンに表示されるテキストがどのようなものであっても)、 textFieldShouldReturn:メソッドが含まれています。View Controllerはテキストフィールドのデリ ゲートとして設定したため([「接続の作成」](#page-36-0) (37 ページ)を参照)、このメソッドを実装して、 resignFirstResponderメッセージを送信する(キーボードを閉じる効果を持つ)ことによって、 テキストフィールドからファーストレスポンダステータスを強制的になくすことができます。

*>>*MyViewController.mファイルで、textFieldShouldReturn:メソッドを次のように実装します。

```
- (BOOL)textFieldShouldReturn:(UITextField *)theTextField {
   if (theTextField == textField) {
       [textField resignFirstResponder];
    }
   return YES;
}
```
このアプリケーションでは、テキストフィールドが1つしかないので、実際にはtheTextField == textFieldのテストを含める必要はありません。ただし、このオブジェクトが、同じタイプの複数 のオブジェクトのデリゲートになる可能性があり、それらを区別する必要がある場合は、このテス トが必要になります。

*>>*アプリケーションをビルドして実行します。アプリケーションは期待どおりの動作をします(名 前の入力が完了して「Done」をタップすると、キーボードが閉じます。次に「Hello」ボタンをタッ プすると、ラベルに"Hello, <Your Name>!"と表示されます)。

アプリケーションが期待どおりに動作しない場合は、トラブルシューティングが必要です([「トラ](#page-44-0) [ブルシューティング」](#page-44-0) (45 ページ)を参照)。

## <span id="page-42-0"></span>まとめ

ViewControllerの実装が完了しました。これで、初めてのiPhoneアプリケーションは完成です。おめ でとうございます。

ここで少し時間を取って、ViewControllerが、アプリケーションのアーキテクチャ全体においてどの ような位置付けにあるか考えてみてください。おそらく、これから記述するほとんどのiPhoneアプ リケーションで、View Controllerを使用することでしょう。

次の章では一息入れて、次に何を行うべきかについて考えます。

#### 第 **6** 章

View Controllerの実装

## <span id="page-44-0"></span>トラブルシューティング

このセクションでは、発生する可能性のある一般的な問題を解決するための、いくつかの方法につ いて説明します。

## <span id="page-44-1"></span>コードおよびコンパイラの警告

アプリケーションが期待どおりに動作しない場合は、まず、自分のコードと[「コードリス](#page-50-0) [ト」](#page-50-0) (51 ページ)に示す完全なリストを比較します。

コードは、どのような警告も表示されることなく、コンパイルされなければなりません。Objective-C 言語は、非常に柔軟な言語なので、コンパイラから出力されるメッセージがせいぜい警告どまりで ある場合もあります。通常、警告は、エラーと同等に扱う必要があります。

### <span id="page-44-2"></span>nibファイルの接続の確認

デベロッパとして、アプリケーションが正しく動作しない場合は、ソースコードにバグがないか チェックするのが本能です。しかし、Cocoaには、もう1つチェックしなければならない部分があり ます。アプリケーションの設定の多くの部分が、nibファイルに"エンコード"されている場合がある のです。正しい接続ができていなければ、アプリケーションは期待どおりに動作しません。

ボタンがタップされたときにテキストが更新されない場合は、ボタンのアクションがViewController に接続されていないか、ViewControllerのアウトレットがテキストフィールドまたはラベルに接続さ れていない可能性があります。

<span id="page-44-3"></span>「Done」をタップしたときに、キーボードが閉じない場合は、テキストフィールドのデリゲートを 接続していない可能性があります([「接続の作成」](#page-36-0) (37 ページ)を参照)。デリゲートを接続し ている場合は、もっと些細な問題が原因かもしれません([「メソッド名のデリゲート」](#page-44-3) (45 ペー ジ)を参照)。

### メソッド名のデリゲート

デリゲートに関してよくある間違いは、デリゲートメソッド名のスペル間違いです。たとえデリ ゲートオブジェクトを正しく設定しても、そのデリゲートが、正確な名前を持つメソッドを実装し ていなければ、それを呼び出すことはできません。通常は、デリゲートメソッドの宣言をこの文書 からコピーして貼り付けるのが一番良い方法です。

#### 第 **7** 章

トラブルシューティング

<span id="page-46-0"></span>次に学ぶこと

この章では、iPhone開発について、次に何を学ぶべきかの方向性を提案します。

## <span id="page-46-1"></span>ユーザインターフェイス

このチュートリアルでは、非常に簡単なiPhoneアプリケーションを作成しました。CocoaTouchは、 充実した開発環境を提供していますが、これまでは、表面をかじったにすぎません。ここから、さ らに探求を進めましょう。このアプリケーションをスタート地点にします。第1章で述べたように、 ユーザインターフェイスは、優れたiPhoneアプリケーションにとっては極めて重要です。ユーザイ ンターフェイスの強化を試みます。画像と色を要素に追加します。背景画像とアプリケーションの アイコンを追加します。Interface Builderのインスペクタを表示して、ほかにどのような要素を設定 できるかを調べましょう。

### <span id="page-46-2"></span>ユーザインターフェイス要素のプログラムによる作成

このチュートリアルでは、Interface Builderを使用してユーザインターフェイスを作成しました。 Interface Builderを利用すると、ユーザインターフェイス要素をすばやく簡単に組み合わせることが できます。しかし、ユーザインターフェイス要素をコードで作成する必要がある場合もあります (たとえば、独自のTableViewセルを作成する場合、通常、サブビューはプログラムで作成してレイ アウトします)。

まず、MyViewController nibファイルを開き、Viewからテキストフィールドを削除します。

View Controllerに対するビュー階層全体をコードで作成する場合は、loadViewをオーバーライドし ます。ただし、ここでは、nibファイルをロードしてから、追加設定を実行します(もう1つのビュー を追加します)。したがって、代わりに、viewDidLoadをオーバーライドします(viewDidLoadメ ソッドは、nibファイルを使用してメインビューをロードするか、loadViewをオーバーライドする かにかかわらず、使用できる一般的なオーバライドポイントです)。

MyViewController.mで、次のようなviewDidLoadの実装を追加します。

- (void)viewDidLoad {

CGRect frame = CGRectMake(20.0, 68.0, 280.0, 31.0); UITextField \*aTextField = [[UITextField alloc] initWithFrame:frame]; self.textField = aTextField; [aTextField release];

textField.textAlignment = UITextAlignmentCenter; textField.borderStyle = UITextBorderStyleRoundedRect;

textField.autocapitalizationType = UITextAutocapitalizationTypeWords; textField.keyboardType = UIKeyboardTypeDefault;

```
textField.returnKeyType = UIReturnKeyDone;
textField.delegate = self;
[self.view addSubview:textField];
```
Interface Builderでテキストフィールドを作成して設定するのは簡単でしたが、それに比べると、非 常にたくさんのコードがあります。

アプリケーションをビルドして実行します。アプリケーションが以前と同様に動作することを確認 します。

## <span id="page-47-0"></span>デバイスへのインストール

適切なデバイス(iPhoneまたはiPod touch)が30ピンのUSBケーブルでコンピュータに接続されてい て、iPhone[デベロッパプログラムか](http://developer.apple.com/jp/iphone/program/)ら有効な証明書を入手している場合、プロジェクトのアクティ ブなSDKを(「iPhoneOS Simulator」の代わりに)「iPhoneOS」に設定し、プロジェクトをビルドし て実行します。コードが正常にコンパイルされると、Xcodeはアプリケーションをデバイスへ自動 的にアップロードします。詳細については、『*iPhone Development Guide*』を参照してください。

## <span id="page-47-1"></span>追加機能

}

次に、機能の拡張を試みます。それには、以下のようなさまざまな方向性があります。

- あらかじめ作成されたユーザインターフェイスコントロールを配置するキャンバスとしてView を使用する代わりに、独自のコンテンツを描画したり、タッチイベントに応答したりするカス タムビューを記述します。MoveMe、Metronomeなどの例を参考にしてください。
- このアプリケーションでは、Interface Builderを使用してユーザインターフェイスをレイアウト しましたが、実際には、多くのアプリケーションがTableViewを使用してインターフェイスをレ イアウトします。TableViewを使用すると、画面の境界をはみ出すようなインターフェイスを簡 単に作成できます。その結果、ユーザは追加要素を表示するために簡単にスクロールが行えま す。まず、TableViewを使用して簡単なリストを作成する方法を調べます。サンプルコードプロ ジェクト(TableViewSuiteを含む)がいくつかあるので、これを参考にして独自のインターフェ イスを作成します。
- Navigation ControllerとTab Bar Controllerが提供するアーキテクチャは、ドリルダウンスタイルの インターフェイスの作成を可能にし、アプリケーション内のほかのビューをユーザに選択でき るようにします。Navigation Controllerは、しばしばTable Viewと連携して動作します。ただし、 NavigationControllerとTabBarControllerは、いずれもViewControllerと一緒に動作します。Navigation Controllerを使用するサンプルアプリケーション(SimpleDrillDownなど)を参考にし、それらを 基礎にして自分のアプリケーションを作成してください。
- アプリケーションをローカライズすることによって、市場規模を拡大できることがよくありま す。国際化は、アプリケーションをローカライズできるようにするためのプロセスです。国際 化の詳細については、『*Internationalization Programming Topics*』を参照してください。
- パフォーマンスは、iPhoneの優れたユーザ体験のためには極めて重要です。Mac OS Xが提供し ているさまざまなパフォーマンスツール(特に、Instruments)を使用して必要なリソースを最 小にするようにアプリケーションを調整する方法を学びましょう。

次に学ぶこと

一番大切なことは、新しいアイディアを試して実験することです。参考になるサンプルコードはた くさんあります。また、概念とインターフェイスのプログラミングについて理解するには、ドキュ メントが役立ちます。

#### 第 **8** 章

次に学ぶこと

<span id="page-50-0"></span>コードリスト

この付録では、定義する2つのクラスのコードリストを提供します。このコードリストには、ファ イルテンプレートのコメントおよびその他のメソッドの実装を示しません。

### <span id="page-50-1"></span>HelloWorldAppDelegate

### <span id="page-50-2"></span>ヘッダファイル:HelloWorldAppDelegate.h

```
#import <UIKit/UIKit.h>
@class MyViewController;
@interface HelloWorldAppDelegate :NSObject <UIApplicationDelegate> {
    UIWindow *window;
    MyViewController *myViewController;
}
@property (nonatomic, retain) IBOutlet UIWindow *window;
@property (nonatomic, retain) MyViewController *myViewController;
```
<span id="page-50-3"></span>@end

### 実装ファイル: HelloWorldAppDelegate.m

```
#import "MyViewController.h"
#import "HelloWorldAppDelegate.h"
@implementation HelloWorldAppDelegate
@synthesize window;
@synthesize myViewController;
- (void)applicationDidFinishLaunching:(UIApplication *)application {
    MyViewController *aViewController = [[MyViewController alloc]
              initWithNibName:@"MyViewController" bundle:[NSBundle mainBundle]];
    [self setMyViewController:aViewController];
    [aViewController release];
    UIView *controllersView = [myViewController view];
    [window addSubview:controllersView];
    [window makeKeyAndVisible];
}
```

```
- (void)dealloc {
    [myViewController release];
    [window release];
    [super dealloc];
}
```

```
@end
```
付録 **A**

コードリスト

## <span id="page-51-0"></span>**MyViewController**

### <span id="page-51-1"></span>ヘッダファイル:MyViewController.h

#import <UIKit/UIKit.h>

#import "MyViewController.h"

```
@interface MyViewController :UIViewController <UITextFieldDelegate> {
   UITextField *textField;
   UILabel *label;
   NSString *string;
}
@property (nonatomic, retain) IBOutlet UITextField *textField;
@property (nonatomic, retain) IBOutlet UILabel *label;
@property (nonatomic, copy) NSString *string;
- (IBAction)changeGreeting:(id)sender;
```
<span id="page-51-2"></span>@end

## 実装ファイル: MyViewController.m

```
@implementation MyViewController
@synthesize textField;
@synthesize label;
@synthesize string;
- (IBAction)changeGreeting:(id)sender {
    self.string = textField.text;
    NSString *nameString = string;
    if ([nameString length] == 0) {
        nameString = @"World";
    }
    NSString *greeting = [[NSString alloc] initWithFormat:@"Hello, %@!",
nameString];
    label.text = greeting;
    [greeting release];
```

```
}
- (BOOL)textFieldShouldReturn:(UITextField *)theTextField {
   if (theTextField == textField) {
       [textField resignFirstResponder];
    }
   return YES;
}
- (void)dealloc {
   [textField release];
   [label release];
   [string release];
   [super dealloc];
}
// テンプレートのその他のメソッド(省略)
@end
コードリスト
```
付録 **A**

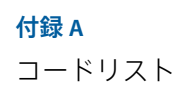

## <span id="page-54-0"></span>書類の改訂履歴

この表は「*iPhone*アプリケーションチュートリアル」の改訂履歴です。

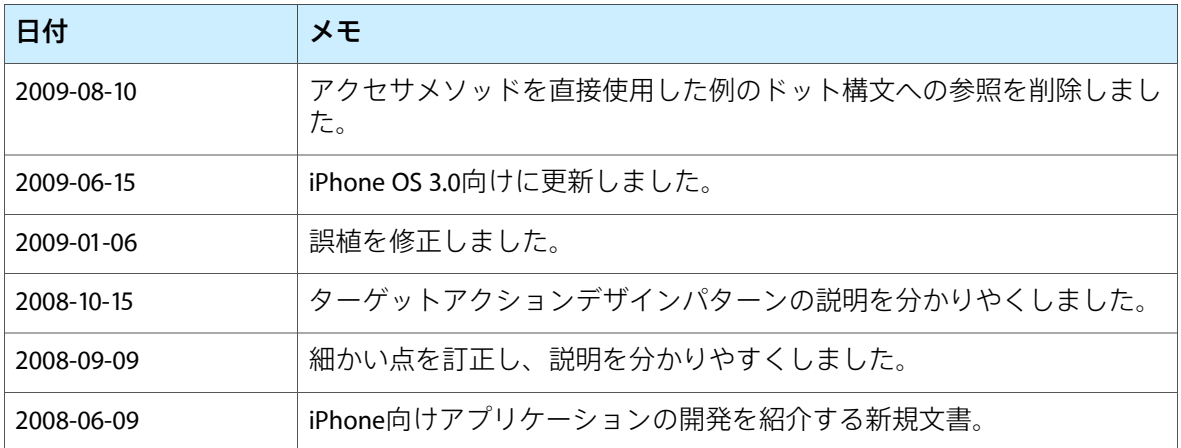

改訂履歴 書類の改訂履歴